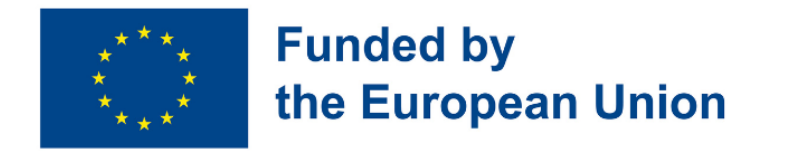

# Digital Toolkit for 50+ Handbook for Teachers contributed to the development of the development of the development of the development of handbook:

2. [EUROPASS](https://www.teacheracademy.eu/) SRL

4. [Eurospeak](https://www.eurospeak-ireland.com/) Limited

[ETAIREIA](https://mathemagenesis.com/)

1. Asociative [Language](https://www.blsh.ro/) Study House Study House Study House Study House Study House Study House Study House Study House

5. IBERIKA [EDUCATION](http://www.iberika-online.eu/) GROUP GGMBH

Center Sp z [o.o.Spolka](https://www.studium.com.pl/) Jawna

3. [MATHEMAGENESIS](https://mathemagenesis.com/) IDIOTIKI KEFALAIOUCHIKI

6. Studium Jezykow Obcych Modern [Languages](https://www.studium.com.pl/)

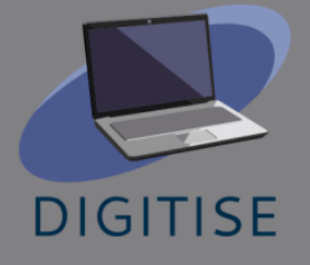

I partner del progetto "DigiTise! Strumenti Digitali per Insegnanti Over 50" che hanno contribuito alla realizzazione di questo manuale sono:

- 1. Asociatia Bridge [Language](https://www.blsh.ro/) Study House
- 2. [EUROPASS](https://www.teacheracademy.eu/) SRL
- 3. [Eurospeak](https://www.eurospeak-ireland.com/) Limited
- 4. IBERIKA [EDUCATION](http://www.iberika-online.eu/) GROUP GGMBH
- 5. Studium Jezykow Obcych Modern [Languages](https://www.studium.com.pl/) Center Sp z [o.o.Spolka](https://www.studium.com.pl/) Jawna
- 6. [MATHEMAGENESIS](https://mathemagenesis.com/) IDIOTIKI KEFALAIOUCHIKI [ETAIREIA](https://mathemagenesis.com/)

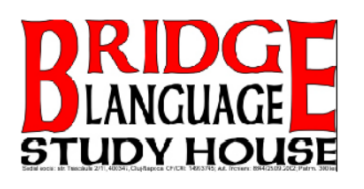

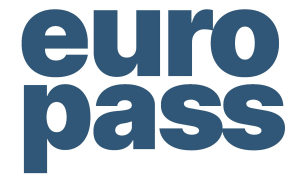

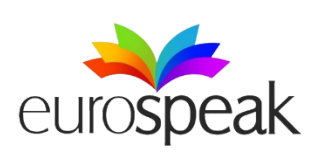

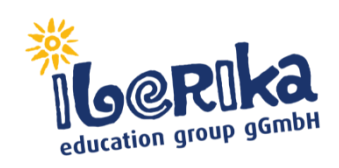

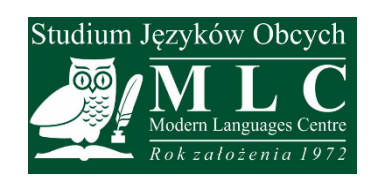

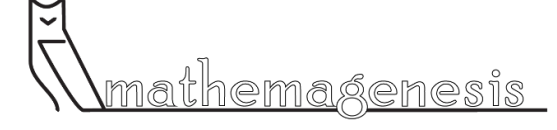

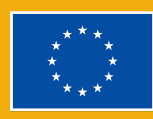

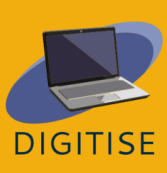

## **Indice**

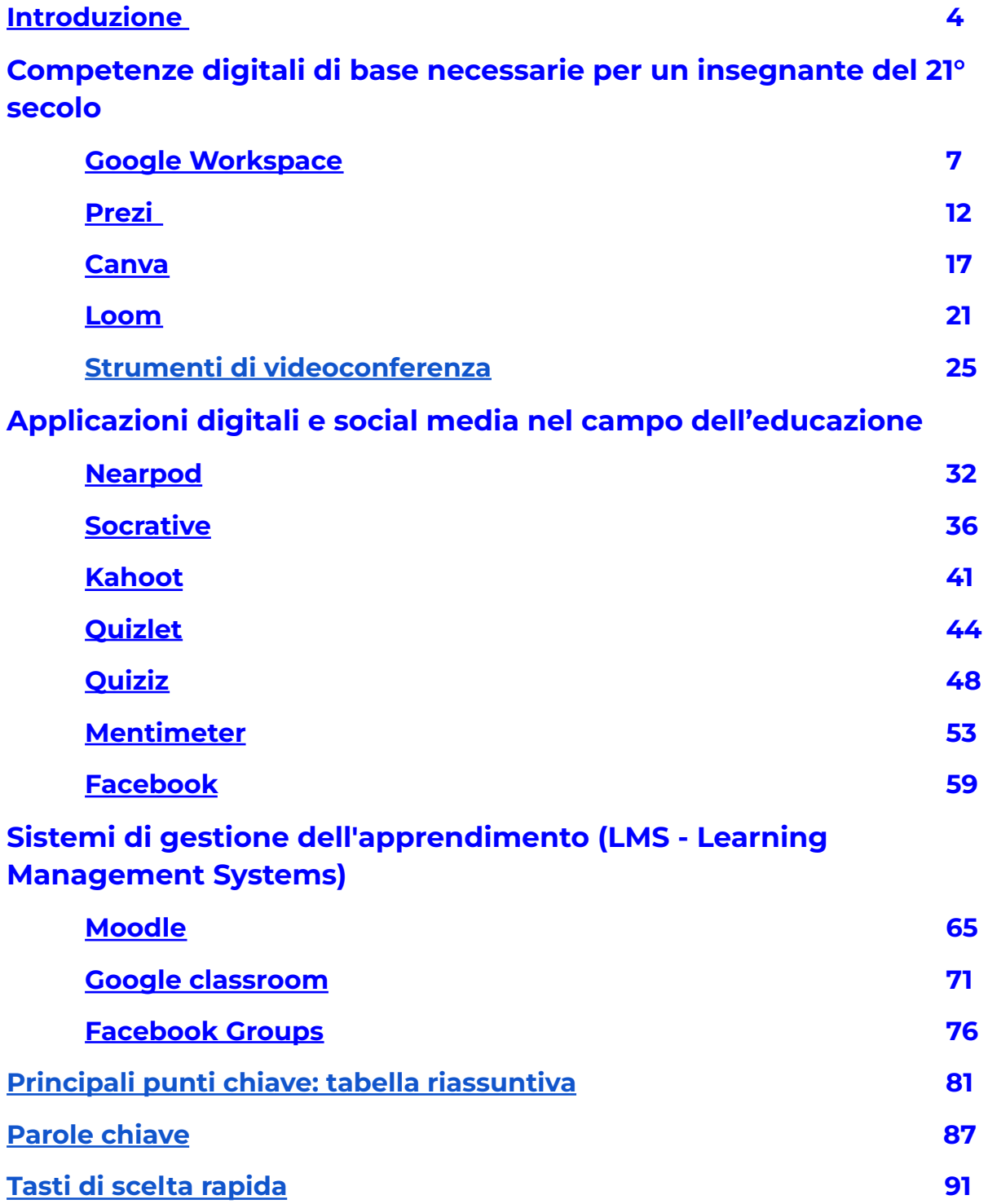

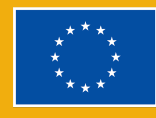

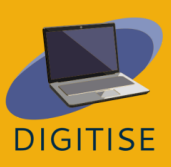

#### <span id="page-3-0"></span>**Introduzione**

Il piano d'azione per l'istruzione digitale 2021-2027, lanciato di recente, dimostra che la digitalizzazione è una priorità assoluta in tutta Europa. All'inizio della pandemia, i docenti di tutto il mondo si sono trovati in difficoltà, erano scarsamente preparati per insegnare online. I docenti hanno dovuto imparare da soli a utilizzare le piattaforme digitali e gestire l'insegnamento online perché la maggior parte delle scuole non aveva le risorse necessarie (hardware, software e risorse umane). L'assenza di sistemi di gestione dell'apprendimento (LMS) volti a fornire una struttura completa e chiara per i corsi e i materiali didattici causa una serie di problemi. L'e-mail e altre piattaforme di messaggistica sono ancora spesso utilizzate per la comunicazione e lo scambio di materiali didattici, ma questo non è certamente ciò con cui l'apprendimento online dovrebbe avere a che fare.

Il principale target di riferimento del progetto "DigiTise! Strumenti Digitali per Insegnanti Over 50" è costituito da educatori / formatori che lavorano nel campo dell'istruzione e formazione professionale (IFP) e docenti di qualsiasi materia dai 50 anni in su che lavorano nell'IFP e nella formazione continua, i quali ultimamente hanno avuto a che fare con l'insegnamento online. Il problema principale che abbiamo identificato nell'attuale situazione COVID-19 è la difficoltà che molti educatori senior (over 50), nonché insegnanti di scuola secondaria hanno nell'insegnare online e nell'offrire lezioni accattivanti e stimolanti. In numerosi casi, la loro alfabetizzazione digitale è estremamente bassa e non ricevono molta formazione o assistenza per migliorare le proprie competenze digitali. I genitori sono molto stressati in tali circostanze perché sono coloro che devono fare da guida e spiegare le cose ai figli. Se gli insegnanti over 50 non conducono le lezioni online secondo gli standard previsti e non hanno una

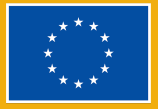

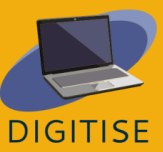

presenza online forte e motivante, gli studenti perdono di motivazione e interesse per l'argomento. Questa situazione è favorevole alla diffusione della negligenza tra gli alunni; un numero crescente di studenti salta le lezioni online, oppure esegue l'accesso ma, nel frattempo, fa qualcosa di completamente diverso.

Utilizzando e diffondendo il manuale, il gruppo target di questo progetto può beneficiare di uno dei suoi principali risultati, che ne promuoverà lo sviluppo professionale. Il manuale include una descrizione generale degli strumenti digitali, nonché esempi pratici di esercizi, compiti e progetti per ogni strumento digitale presentato.

Ci sono tre sezioni principali nel manuale:

I. DESCRIZIONE DEL TOOLKIT DIGITALE PER L'ISTRUZIONE IN GENERALE - una carrellata generale di tutti gli strumenti digitali (strumenti digitali di base, app, social media per l'istruzione e piattaforme LMS), che sono stati il fulcro delle sessioni di formazione del personale.

II. ESERCIZI PRATICI, COMPITI, PROGETTI, QUIZ SUPPORTATI DAGLI STRUMENTI DIGITALI PRESENTATI - Il comitato degli insegnanti ha sviluppato alcuni degli esercizi, compiti, progetti e quiz creati durante gli eventi di formazione e li ha inseriti in una raccolta di modelli che mostrano come gli strumenti digitali possano essere applicati all'insegnamento online.

III. UNA GUIDA SU COME IL TOOLKIT DIGITALE PUÒ ESSERE INTEGRATO NEI CORSI ONLINE - Questa sezione del manuale parla dell'adattabilità pratica e fornisce delle linee guida didattiche per includere gli strumenti digitali nel processo di insegnamento online, con particolare attenzione alle peculiarità e alle esigenze di apprendimento della fascia di età over 50. Questa sezione presenta anche le

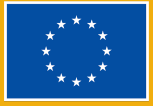

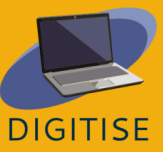

migliori pratiche per integrare il toolkit digitale nell'insegnamento online; condivide, inoltre, consigli e trucchi utili per gli insegnanti.

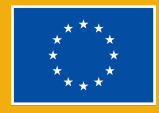

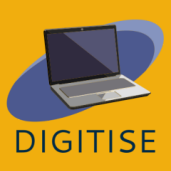

## **Capitolo 1:**

## Competenze digitali di base necessarie

per un insegnante del 21° secolo

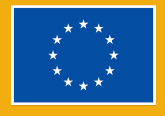

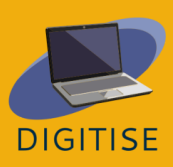

## **GOOGLE WORKSPACE**

### <span id="page-7-0"></span>**INTRODUZIONE**

Google Workspace è un pacchetto basato su cloud di strumenti digitali progettati per il lavoro collaborativo, disponibili per tutti gli utenti di Google/Gmail. È uno spazio di lavoro in cui insegnanti e studenti possono comunicare, archiviare file e materiali di classe e collaborare. Di seguito troverai una selezione degli strumenti di Google Workspace che abbiamo identificato come i più utili per gli insegnanti che lavorano in un ambiente di apprendimento online.

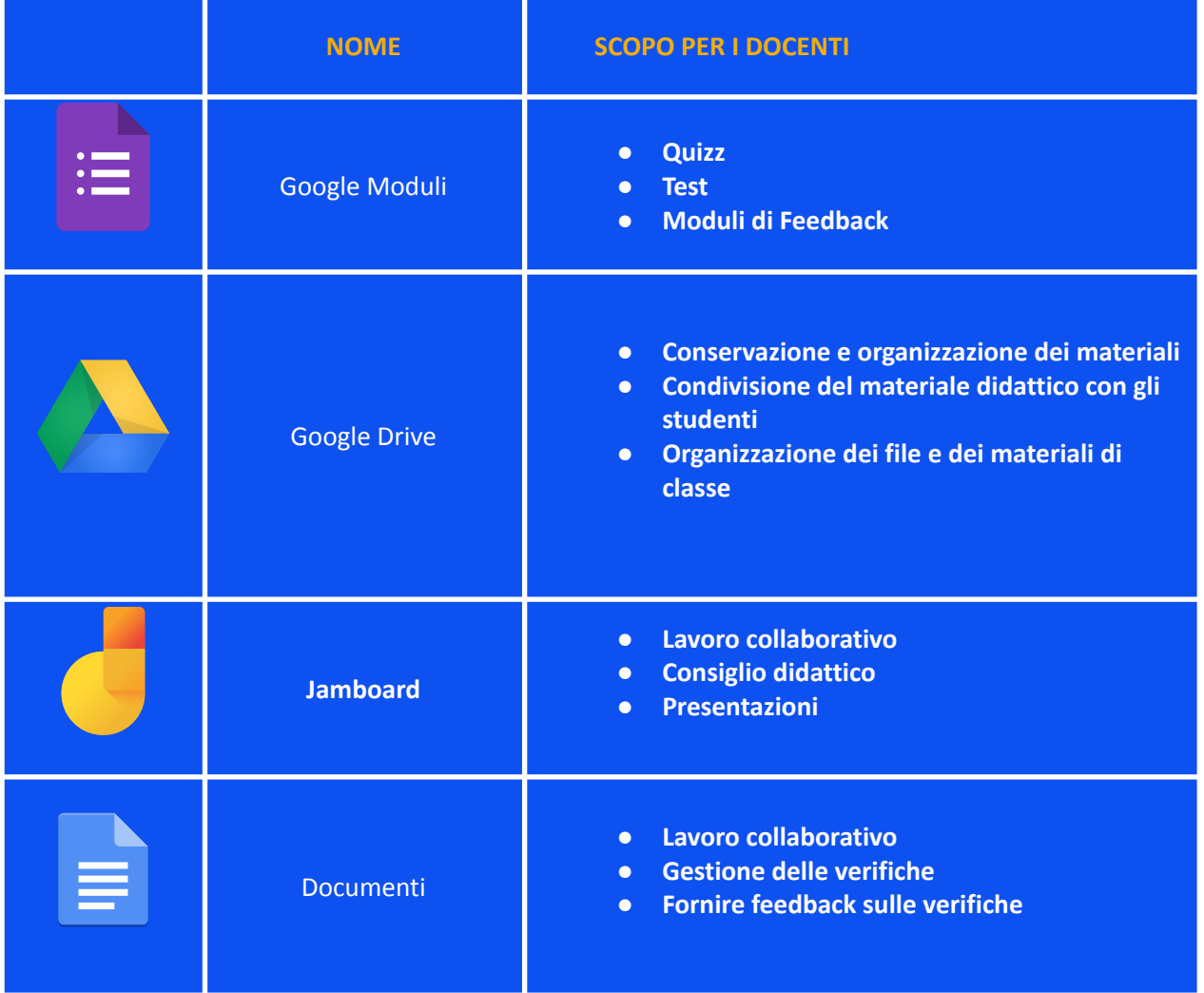

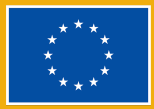

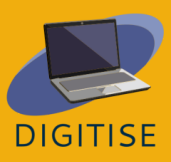

Il primo strumento che abbiamo selezionato è Google Moduli. Con Google Moduli, puoi creare, condividere e analizzare facilmente sondaggi, analisi dei bisogni, quiz e altro ancora. Ottieni risultati immediati man mano che vengono inviati, nonché riepiloghi visivi dei risultati della tua indagine. Puoi anche creare quiz e test di autovalutazione che non richiedono la valutazione manuale!

Il secondo strumento che presentiamo è Google Drive, uno strumento di archiviazione basato su cloud in cui gli utenti possono archiviare e accedere ai file da qualsiasi dispositivo. Gli insegnanti possono utilizzare questo strumento per caricare i loro materiali e documenti di classe e organizzarli in cartelle in base alle loro esigenze (ad esempio, per classe, studente, trimestre, ecc.). Tutti i file e le cartelle archiviati su Google Drive possono essere condivisi con chiunque tramite un link. Questo lo rende un'ottima scelta per gli insegnanti che hanno bisogno di condividere file con gli studenti.

Abbiamo anche selezionato Jamboard, una lavagna digitale che consente agli utenti di collaborare in tempo reale. La versione gratuita può ospitare fino a 50 persone che lavorano sullo stesso spazio contemporaneamente e che si trovino fino a 500 miglia di distanza l'una dall'altra. Il lavoro collaborativo su Jamboard viene salvato automaticamente su Drive e lo puoi visualizzare e modificare da qualsiasi dispositivo. Con Jamboard, puoi creare e condividere contenuti dal tuo telefono, tablet o computer e persino esportarli come PDF. Jamboard e i suoi contenuti possono essere utilizzati per scopi di presentazione e per varie attività interattive.

L'ultimo strumento della nostra selezione è Google Documenti, un elaboratore di testi basato su browser con funzionalità simili a Microsoft Word. Google Docs ti consente di creare documenti accessibili da qualsiasi dispositivo. I documenti possono essere condivisi con altri utenti per la collaborazione. Possono anche essere accessibili e modificati contemporaneamente da più utenti. Queste funzioni rendono Google Documenti un ottimo strumento per il lavoro collaborativo tra studenti (ad esempio, per un progetto di gruppo) e per fornire feedback sui compiti degli studenti.

> **N.B.: PER APRIRE QUESTI STRUMENTI, ACCEDI AL TUO ACCOUNT GOOGLE O GMAIL E FAI CLIC SU 'APP GOOGLE' (L'ICONA DEI NOVE PUNTINI) NELL'ANGOLO IN ALTO A DESTRA. QUINDI, TROVA E SCEGLI L'APP CHE DESIDERI UTILIZZARE.**

Per ulteriori informazioni su Google Workspace, visita [questo](https://support.google.com/a/users/?hl=it#topic=9247638) sito.

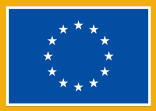

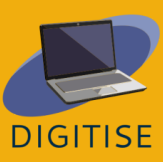

### **ATTIVITÀ PRATICHE**

#### **ATTIVITÀ 1 CREARE UN QUIZ DI AUTO-VALUTAZIONE SU GOOGLE MODULI**

- ▶ Open Google Forms.
- ▶ Apri Google Moduli.
- ▶ Clicca su Vuoto, si aprirà un nuovo modulo.
- ▶ Nell'angolo in alto a sinistra, fai clic su 'Modulo senza titolo' e assegna un nome al quiz.
- ▶ Nella parte superiore del modulo, fai clic su Impostazioni e attiva 'Trasforma in un quiz'.
- ▶ Seleziona 'Raccogli indirizzi email' in Risposte (siamo sempre nella sezione Impostazioni).
- ▶ Torna alla scheda Domande e inizia a inserire le domande. Puoi scegliere tra vari tipi di domande, tra cui scelta multipla, caselle di controllo, menu a discesa e altro.
- ▶ In basso, a sinistra della domanda, fai clic su 'Chiave di risposta'. Indica qual è la risposta o le risposte corrette. Poi clicca su Fine.
- ▶ Assicurati che il campo Obbligatorio in basso a destra della domanda sia contrassegnato se desideri evitare che gli studenti la saltino.
- ▶ Aggiungere nuove domande in base alle esigenze.
- ▶ Quando il quiz è pronto, scorri fino alla parte superiore della pagina, quindi guarda in alto a destra e fai clic su Invia. Si aprirà una finestra pop-up che ti darà tre opzioni per inviare il quiz. Si consiglia di utilizzare l'opzione centrale (Link). Qui troverai un link al quiz, che puoi copiare e incollare per condividerlo secondo necessità.

**SUGGERIMENTO: UNA VOLTA CHE IL TUO QUIZ È PRONTO, DOVRESTI ASSICURARTI CHE FUNZIONI CORRETTAMENTE PRIMA DI INVIARLO AL NOSTRO. A TAL FINE, TI CONSIGLIAMO DI APRIRE UNA FINESTRA DI NAVIGAZIONE IN INCOGNITO SUL TUO BROWSER E PROVARE IL LINK AL QUIZ LÌ. COMPLETA E INVIA IL QUIZ PER ASSICURARTI CHE TUTTO SIA STATO IMPOSTATO CORRETTAMENTE E CHE IL QUIZ STIA RACCOGLIENDO E CONTRASSEGNANDO LE RISPOSTE COME PREVISTO.**

#### **ATTIVITÀ 2 CREARE E CONDIVIDERE UNA CARTELLA SU GOOGLE DRIVE**

- ▶ Apri Google Drive.
- ▶ Vai nell'angolo in alto a sinistra dello schermo e fai clic su Nuovo, quindi su Nuova cartella.
- ▶ Dai un titolo alla tua cartella e fai clic su Crea.
- ▶ Una volta creata la cartella, trovala e aprila con un doppio clic.

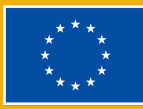

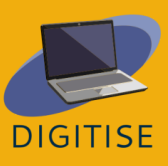

- ▶ Quando apri la cartella, vai nell'angolo in alto a sinistra dello schermo e fai nuovamente clic su Nuovo, quindi su 'Caricamento file'.
- ▶ Seleziona il file e fai clic su Apri per caricarlo.
- ▶ Una volta completato il caricamento, fai clic con il pulsante destro del mouse sul documento e seleziona 'Copia link' dal menu a discesa. Questo genererà un link che potrai condividere con altri.

#### **ATTIVITÀ 3 CREAZIONE E CONDIVISIONE DI UNA JAMBOARD**

- ▶ Apri Jamboard.
- ▶ Fai clic sull'icona '+' in basso a destra dello schermo per creare una nuova jam.
- ▶ Fai clic su 'Jam senza titolo' nell'angolo in alto a sinistra dello schermo per dargli un nome.
- ▶ Fai clic su Condividi nell'angolo in alto a destra e inserisci le e-mail delle persone con cui desideri condividere la jam. Assicurati di concedere ai tuoi studenti i diritti di editor in modo che possano modificare la jam. Quando sei pronto, premi Invia.
- ▶ In alternativa, copia il link alla jam, che poi potrai condividere con i tuoi studenti. Se si sceglie questa opzione, bisogna modificare le impostazioni di accesso generali in base alle esigenze prima di condividere il collegamento.

#### **ATTIVITÀ 4 FORNIRE FEEDBACK SU UN COMPITO CON GOOGLE DOCUMENTI**

**N.B.: PER POTER FORNIRE FEEDBACK SU UN COMPITO CON GOOGLE DOCUMENTI, DEVI PRIMA CHIEDERE AI TUOI STUDENTI DI CARICARE I LORO COMPITI IN UNA CARTELLA DI GOOGLE DRIVE. PER INDICAZIONI SU COME CREARE UNA CARTELLA GOOGLE DRIVE, CONSULTA <sup>L</sup>'ATTIVITÀ 2 SOPRA. UNA VOLTA CHE <sup>I</sup> COMPITI SONO DISPONIBILI IN UNA CARTELLA DI GOOGLE DRIVE, PUOI SEGUIRE <sup>I</sup> PASSAGGI SEGUENTI.**

- ▶ Apri il documento con Google Documenti.
- ▶ Per dare un feedback generale, fai clic sul bordo destro del documento e appariranno tre icone.
- ▶ In alternativa, se desideri fare un commento su una parte specifica del testo, seleziona la parte specifica del testo e appariranno le stesse tre icone.
- ▶ Se desideri aggiungere un commento, fai clic sull'icona in alto e apparirà una casella di Testo in cui puoi digitare il tuo commento.

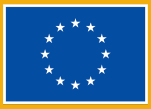

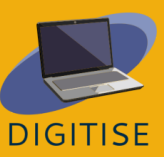

- ▶ Se desideri aggiungere una reazione, fai clic sulla seconda icona e seleziona la tua reazione emoji dal menu a discesa.
- ▶ Se desideri aggiungere suggerimenti, fai clic sulla terza icona e inizia a digitare i tuoi suggerimenti. Quando hai finito di digitare i tuoi suggerimenti, fai clic su Modifica per tornare alla modalità "normale" di digitazione.

#### **GUIDA E SUGGERIMENTI PER INSEGNARE ONLINE**

Tenere lezioni e corsi richiede, tra le varie cose, di suscitare interesse tra gli studenti, presentare contenuti, impostare compiti, creare spazio per la collaborazione, valutare le prestazioni e fornire feedback. Google Workspace ti consente di raggiungere questi obiettivi e trasformare la classe online in un ambiente altamente coinvolgente, collaborativo e interattivo. Di seguito troverai alcuni suggerimenti su come utilizzare Google Workspace per compensare alcune delle limitazioni che l'insegnamento online presenta rispetto alla classe tradizionale.

- ▶ Puoi utilizzare Google Moduli per molti scopi, tra cui non solo le attività in classe, ma anche per creare test e persino per raccogliere il feedback degli studenti. Puoi anche aggiungere immagini, link e video al tuo modulo per renderlo un'esperienza multimediale dinamica e interattiva.
- ▶ Puoi utilizzare Google Drive per condividere i documenti del corso con i tuoi studenti senza problemi. Crea semplicemente una cartella del corso e condividila con i tuoi studenti all'inizio del corso. Quindi, carica i materiali pertinenti man mano che il corso progredisce e i tuoi studenti saranno in grado di accedervi immediatamente.
- ▶ Puoi usare Jamboard come lavagna per visualizzare gli obiettivi della lezione, introdurre un argomento o presentare nuovi contenuti. Puoi anche usare Jamboard come una lavagna interattiva a cui gli studenti possono partecipare dando il proprio contributo. Ad esempio, Jamboard sarebbe la scelta perfetta per un'attività di brainstorming, per condurre un sondaggio o per far riflettere i tuoi studenti sui loro risultati di apprendimento alla fine della lezione.
- ▶ Puoi utilizzare Google Documenti per i progetti di gruppo. Basta creare un documento condiviso a cui tutti gli studenti di un gruppo abbiano accesso in modo che possano lavorare insieme. Google Documenti può trasformare i compiti scritti in un'esperienza interattiva e collaborativa. Puoi visualizzare e modificare il lavoro dei tuoi studenti in tempo reale, il che significa che puoi lasciare un feedback immediato e suggerire correzioni che li aiuteranno a perfezionare i loro compiti.

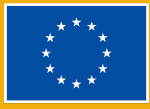

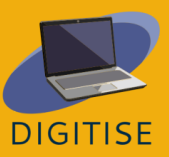

Google Workspace offre molti vantaggi agli insegnanti online. Può aiutarti a gestire i tuoi corsi senza intoppi e rendere le tue lezioni altamente interattive. La sua interfaccia user-friendly renderà facile per te e per i tuoi studenti accedere a tutti gli strumenti descritti in questo capitolo e altro ancora. In più, è gratuito!

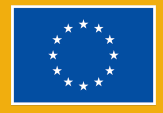

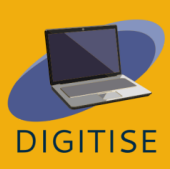

## **PREZI**

#### **INTRODUZIONE**

<span id="page-13-0"></span>Prezi è uno strumento interattivo basato su cloud progettato per aiutare te e i tuoi studenti a creare presentazioni sorprendenti. Con le funzioni di panoramica e zoom, utilizza il movimento per dare vita alle tue idee. Puoi utilizzare Prezi ovunque e da qualsiasi dispositivo purché tu abbia una connessione Internet. Convenientemente, ha spazio di archiviazione illimitato per le tue presentazioni e puoi integrarlo nei popolari strumenti di videoconferenza online come Zoom e Google Meet per rendere le tue lezioni online più coinvolgenti e divertenti.

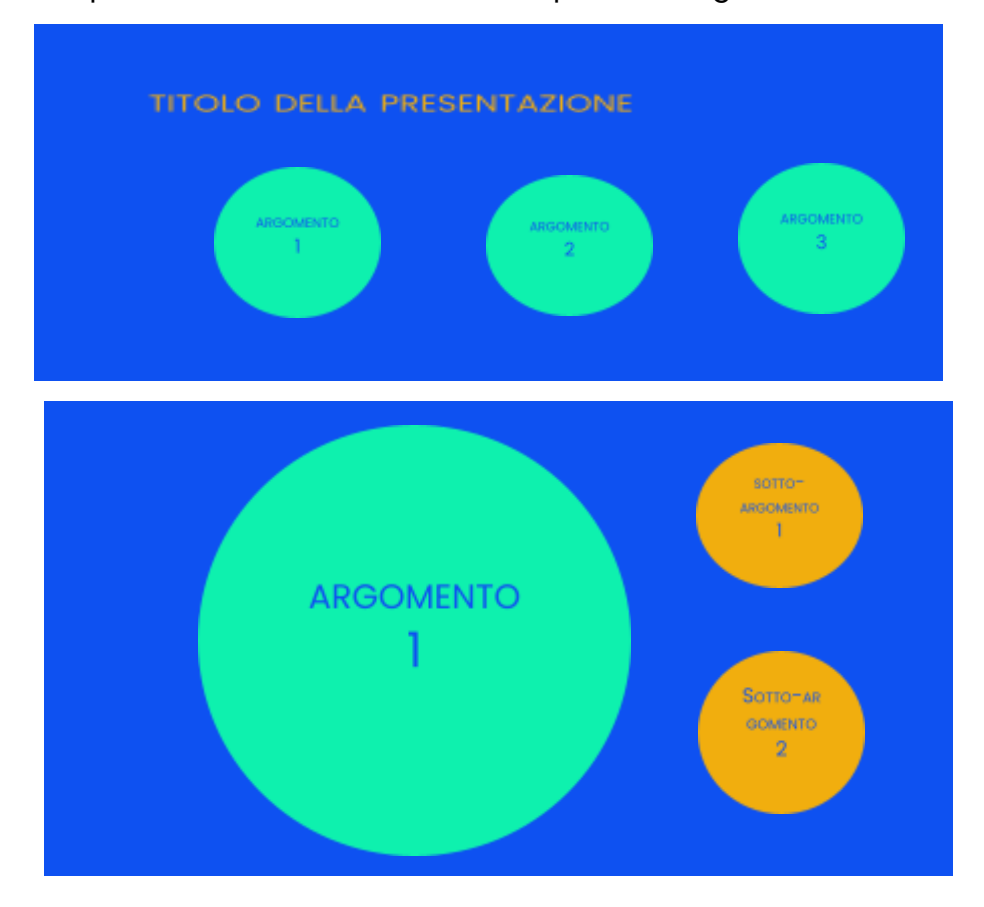

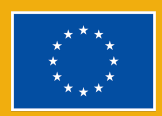

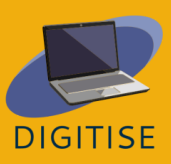

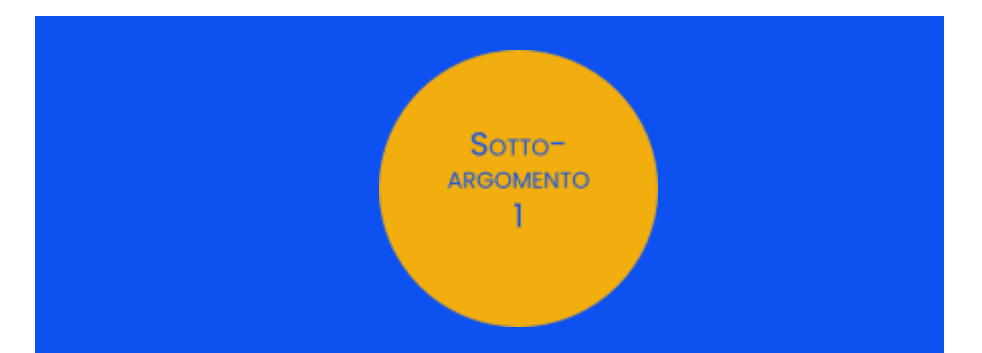

Prezi offre design molto dinamici e visivamente accattivanti. Puoi inserire facilmente testo, immagini e video nelle diapositive e sfruttare una libreria completa di modelli pronti all'uso per le tue presentazioni. Oltre a questo, Prezi ti consente anche di creare video delle tue presentazioni, che puoi condividere con i tuoi studenti.

Un vantaggio chiave di Prezi è che semplifica la "segnaletica", il che può aiutare il pubblico a seguire la presentazione mentre si svolge. Quando si creano le diapositive, si inizia delineando gli argomenti principali della presentazione. All'interno di ognuno di questi argomenti, verranno quindi aggiunti argomenti secondari che verranno rivelati solo quando si inserisce ciascun argomento durante la presentazione. Le diapositive qui sotto ti daranno un'idea di come appare in pratica.

Con questo tipo di design, è possibile ingrandire per mettere a fuoco i dettagli o ridurre per enfatizzare l'immagine più ampia durante la presentazione. Questo aiuterà il tuo pubblico a seguire le tue idee con facilità mentre la tua presentazione progredisce. Si noti, tuttavia, che è anche possibile preparare presentazioni in modo più tradizionale e lineare semplicemente impilando gli argomenti, il che ti consentirebbe di organizzare I contenuti su diverse diapositive.

Per saperne di più su Prezi, visita [questo](https://prezi.com/it/product/) sito.

## **ATTIVITÀ PRATICHE**

#### **ATTIVITÀ 1 ESPLORARE I MODELLI GRATUITI**

- ▶ Apri Prezi.
- ▶ Seleziona 'Prezi Present' dal menu laterale a sinistra.
- ▶ In alto, troverai l'opzione 'Crea da un modello'. Selezionare questa opzione.

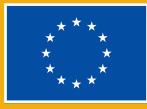

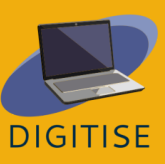

- ▶ Ora vedrai una varietà di modelli. Per filtrare verso il basso in base alle tue esigenze, seleziona 'Educazione & e No-profit' dalla barra a sinistra.
- ▶ Se necessario, puoi anche filtrare per colore.
- ▶ Scorri verso il basso per sfogliare i modelli.
- ▶ Quando vedi un modello che ti piace, fai clic su quel modello.
- ▶ Apparirà un'anteprima del modello. Usa le frecce nella parte inferiore del modello per esplorarlo.
- ▶ Se vuoi provare a utilizzare quel modello, tocca 'Usa questo modello' in basso.

#### **ATTIVITÀ 2 CREARE UNA PRESENTAZIONE**

- ▶ Select *Prezi Present*, then *Create from template*.
- ▶ Seleziona 'Prezi Present', poi 'Crea da un modello'.
- ▶ Scegli un modello in base alle tue esigenze.
- ▶ Immetti il titolo della presentazione e seleziona 'Chiunque sul Web può vedere la presentazione'.
- ▶ Aggiungere il testo in base alle esigenze. Per aggiungere nuovi argomenti, fai clic sull'icona '+Argomento' in alto a sinistra. Per eliminare un argomento, selezionalo, quindi premi Canc sulla tastiera.
- ▶ Per navigare tra argomenti e sotto-argomenti, è possibile utilizzare il menù sul lato sinistro, che consente di vedere la struttura della presentazione a colpo d'occhio. In alternativa, è possibile utilizzare il pulsante Indietro nella parte superiore di questo menu quando si visualizza un argomento secondario. Puoi anche ingrandire e rimpicciolire con la rotellina del mouse.
- ▶ Se desideri inserire immagini, audio, video o altri elementi in un argomento secondario, fai clic sul pulsante Inserisci che appare nel menu in alto.
- ▶ Ripetere il processo per aggiungere argomenti secondari e informazioni alla presentazione.
- ▶ Quando la presentazione è pronta, fai clic su Presenta nell'angolo in alto a destra. Per uscire dalla modalità presentazione, premere ESC sulla tastiera.

#### **ATTIVITÀ 2 CREARE UN BREVE VIDEO**

- ▶ Clicca su 'Prezi Video' nel menu a sinistra.
- ▶ Fai clic su 'Registrazione veloce' e consenti a Prezi di accedere al microfono e alla videocamera.
- ▶ Nel menu a destra, fai clic sulla casella con un segno '+' per aggiungere testo, immagini o adesivi alla tua prima diapositiva.
- ▶ Per aggiungere nuove diapositive, continua a fare clic sulla casella con un segno più.

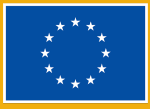

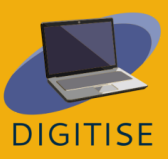

- ▶ Quando le diapositive sono pronte, fai clic su 'Esercitati e registra' nella parte inferiore dello schermo.
- ▶ Utilizza il menu a barre nella parte inferiore dello schermo per scegliere la modalità video. Puoi avere il testo visualizzato su uno sfondo solido o su un video di te stesso che presenta.
- ▶ Se desideri condividere il tuo schermo, fai clic su 'Condividi schermo' in alto a destra.
- ▶ Inizia a registrare quando sei pronto.
- ▶ Al termine, fai clic su 'Registrazione completata' e il tuo video verrà elaborato. Seleziona Ritaglia se desideri rimuovere delle parti di video, quindi premi Fine e Salva il video quando sei pronto.

#### **GUIDA E SUGGERIMENTI PER INSEGNARE ONLINE**

Chi insegna online può utilizzare Prezi per molteplici scopi. Innanzitutto, con Prezi puoi facilmente creare diapositive per presentare nuovi contenuti nelle tue classi o per rivedere argomenti precedenti. Questo può aiutarti a rafforzare il messaggio parlato durante le lezioni. Può anche supportare gli studenti fornendo loro un aiuto visivo chiaro e ben organizzato, rendendogli così più facile seguire le spiegazioni. Poiché Prezi può essere integrato in Zoom, Google Meet e altri strumenti di videoconferenza, puoi facilmente mostrare le tue presentazioni durante le tue lezioni online.

Come accennato nell'introduzione di questo capitolo, Prezi permette anche di creare video. Ciò significa che l'uso di Prezi per gli insegnanti non si limita alla condivisione in tempo reale delle presentazioni; puoi anche creare video per i tuoi studenti, a cui loro possono accedere nel tempo libero. Questi video possono essere scaricati e condivisi con gli studenti seguendo pochi semplici passaggi. Questo rende Prezi un ottimo strumento per coloro che offrono corsi con una componente asincrona.

Prezi può anche essere un ottimo strumento per le attività degli studenti. Poiché è gratuito e aperto a tutti, puoi chiedere ai tuoi studenti di creare presentazioni personali su Prezi. Questo può spesso assumere la forma di presentazioni individuali, ma Prezi è ideale anche per il lavoro di gruppo. Questo perché le presentazioni possono essere condivise con altri, consentendo a un massimo di 10 persone di modificarle contemporaneamente. Ciò consente agli studenti di lavorare insieme da luoghi diversi e agli insegnanti di fornire indicazioni e feedback immediate.

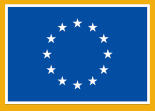

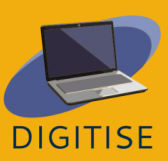

Prezi è un ottimo strumento per chi vuole rendere le proprie presentazioni davvero dinamiche e coinvolgenti. Oltre a consentire ad insegnanti e studenti di creare diapositive e video, permette anche una collaborazione fluida e il lavoro di gruppo. Con un'interfaccia user-friendly e una vasta collezione di design gratuiti, può consentire a insegnanti e studenti di preparare presentazione di livello superiore e rendere la loro lezione online più coinvolgente.

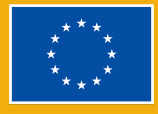

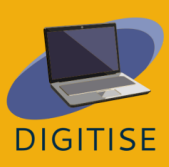

## **CANVA**

#### <span id="page-18-0"></span>**INTRODUZIONE**

Canva è una piattaforma di progettazione grafica gratuita in cui puoi creare presentazioni, poster, grafica per social media, documenti e altri contenuti visivi. Gli utenti possono accedere a una raccolta di modelli progettati professionalmente o creare i propri progetti. Il piano gratuito consente l'accesso a migliaia di modelli, foto e di elementi grafici, e fornisce 5 GB di spazio di archiviazione. Sono disponibili diversi piani, come Canva Pro e Canva per la Scuola, che richiedono un abbonamento per accedere a elementi di design premium.

Canva è uno strumento divertente e versatile che offre una varietà di opzioni per gli insegnanti online. Ti permetterà di creare una gamma di materiali per strutturare i tuoi corsi, tra cui agende o persino calendari. Puoi anche creare poster e altre risorse che ti aiuteranno a mantenere stimolante il tuo ambiente di apprendimento virtuale. Inoltre, puoi utilizzare Canva per creare presentazioni visivamente accattivanti e che ti aiutino a coinvolgere gli studenti nella lezione.

Canva è anche un'ottima risorsa per il lavoro di gruppo in quanto consente agli utenti di invitare altri a collaborare su qualsiasi progetto. Questa funzione ti consente di lasciare feedback e di condividere istantaneamente gli ultimi aggiornamenti sui progetti con il tuo gruppo. Questo può essere utile se tu e i tuoi colleghi state lavorando insieme su un progetto e può anche essere utile se avete intenzione di impostare attività di lavoro di gruppo per i vostri studenti.

Per ulteriori informazioni su Canva, visita [questo](https://www.canva.com/) sito Web.

## **ATTIVITÀ PRATICHE**

#### **ATTIVITÀ 1 ESPLORARE I MODELLI E IMPARARE LE NOZIONI BASE**

- ▶ Apri Canva.
- ▶ Fai clic su Modelli nella barra di ricerca a sinistra.

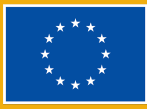

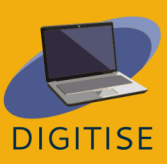

- ▶ Una volta visualizzata la pagina Modelli, guarda la barra in alto e seleziona Gratis sotto 'Piani e prezzi' se hai un account gratuito.
- ▶ Imposta altri eventuali filtri dalla barra a sinistra. Lì puoi selezionare Didattica, quindi iniziare con 'Presentazioni per la didattica'. Usa anche gli altri filtri se hai in mente qualcosa di specifico in termini di tema e stile.
- ▶ Sfoglia i modelli disponibili. Sarai in grado di visualizzare in anteprima qualsiasi modello facendo clic su di esso. Quando apri l'anteprima di un modello, sarai anche in grado di vedere altri stili simili sotto.
- ▶ Se desideri andare avanti e provare a utilizzare uno dei modelli, fai clic su 'Personalizza questo modello'. Altrimenti, puoi farlo in seguito, durante l'attività successiva.
- ▶ Dopo aver dato un'occhiata alle risorse disponibili, ripristina i filtri sulla barra di ricerca a sinistra e continua a esplorare. Esistono molti tipi di modelli per gli insegnanti oltre alle presentazioni, come, per esempio, poster, fogli di lavoro e flashcard.

#### **ATTIVITÀ 2 CREARE UNA PRESENTAZIONE**

- ▶ Dalla home page, fai clic su Modelli nella barra di ricerca a sinistra.
- ▶ Imposta i filtri come hai fatto nell'Attività 1. Imposta le specifiche per i modelli di presentazione adatti al tuo contesto di insegnamento.
- ▶ Sfoglia i design disponibili e selezionane uno che desideri provare.
- ▶ Fai clic sul design, quindi fai clic su Personalizza questo modello.
- ▶ Crea il tuo contenuto aggiungendo testo alle diapositive.
- ▶ Se si desidera modificare il carattere, la dimensione o il colore del testo, oppure se si desidera controllare gli effetti e le animazioni di testo disponibili, utilizzare il menu visualizzato nella parte superiore della pagina quando il testo è selezionato.
- ▶ Se si desidera inserire un collegamento ipertestuale, fare clic sui tre punti visualizzati sopra il testo selezionato.
- ▶ Per vedere meglio la struttura del modello, puoi ingrandire o rimpicciolire usando la barra di zoom in basso a destra.
- ▶ Una volta che i tuoi progetti sono pronti, premi il pulsante in alto a destra Presenta per scegliere se visualizzare la tua presentazione come relatore leggendo le tue note o semplicemente come ascoltatore.

**SUGGERIMENTO: ALCUNI DEGLI ELEMENTI CHE PUOI USARE NEL TUO PROGETTO POTREBBERO ESSERE PRESENTARE UNA FILIGRANA. CIÒ SIGNIFICA CHE QUESTI SONO ELEMENTI A PAGAMENTO. ASSICURATI DI SCEGLIERE ELEMENTI CHE NON RICHIEDONO PAGAMENTI EXTRA..**

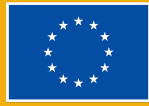

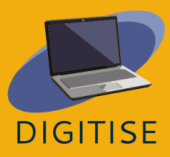

#### **ATTIVITÀ 3 CREARE UN'INFOGRAFICA**

- ▶ Dalla home page, fai clic su Modelli nella barra di ricerca a sinistra.
- ▶ Imposta i filtri come hai fatto nell'Attività 1. Imposta le specifiche per i modelli di infografica adatti al tuo contesto di insegnamento e al contenuto che hai in mente.
- ▶ Sfoglia i design disponibili e selezionane uno che desideri provare.
- ▶ Fai clic sul design, quindi fai clic su Personalizza questo modello.
- ▶ Prima di iniziare ad aggiungere contenuti, imposta l'impaginazione in base alle tue esigenze. Di quante sezioni avrai bisogno? Come dovrebbero essere organizzati?
- ▶ Aggiungere o rimuovere elementi come le caselle in base alle esigenze. Puoi facilmente aggiungerne di nuovi duplicando gli elementi esistenti. Basta selezionare l'elemento pertinente e un piccolo menu apparirà sopra. Fare clic sull'icona con il segno '+' per creare un duplicato.
- ▶ Ridimensiona gli elementi in base alle esigenze. Ridimensiona facendo clic e trascinando gli angoli dell'elemento.
- ▶ Riorganizzare gli elementi in base alle esigenze.
- ▶ Una volta che lo sfondo è pronto, puoi iniziare ad aggiungere testo. Per aggiungere una nuova casella di testo, utilizzare il menu sul pannello laterale sinistro.

**SUGGERIMENTO: S<sup>E</sup> VUOI SPERIMENTARE DIVERSE TAVOLOZZE DI COLORI <sup>E</sup> FONT, VAI SU STILI SUL PANNELLO LATERALE SINISTRO ED ESPLORA DIVERSE COMBINAZIONI.**

#### **GUIDA E SUGGERIMENTI PER INSEGNARE ONLINE**

Canva è un potente strumento per gli insegnanti che lavorano in un contesto online. Contiene una vasta gamma di opzioni di colore, carattere, elementi visivi e altri componenti di design. Ha anche un'interfaccia user-friendly che lo rende accessibile a tutti, indipendentemente dalla conoscenza precedente e dall'esperienza con gli strumenti di progettazione. Con Canva, crei progetti davvero unici e porti i tuoi corsi online a un livello superiore.

Canva offre molte possibilità per gli insegnanti online. Per cominciare, consente a insegnanti e studenti di lavorare insieme. Questo può essere molto utile per i progetti di gruppo, in cui gli studenti collaborano e gli insegnanti monitorano i progressi e forniscono feedback, Canva consente agli utenti di progettare una varietà di risorse educative di eccellente qualità. Ciò include presentazioni

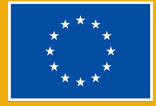

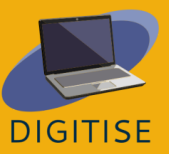

dall'aspetto professionale, fogli di lavoro, poster, diagrammi di flusso e molto altro. Tutto quello che devi fare è sfogliare i modelli disponibili, personalizzarli e modificarli in base alle tue esigenze. Inoltre, Canva è dotato di diverse funzionalità di progettazione (ad esempio, effetti e funzioni di animazione) che ti aiuteranno a rendere i tuoi progetti più vivaci e dinamici. Insieme, tutte queste funzionalità hanno il potenziale per aiutarti a ispirare i tuoi studenti e a trasformare i tuoi corsi online.

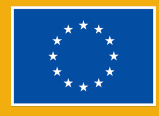

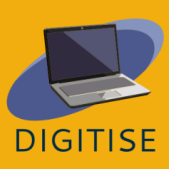

## LOOM

#### <span id="page-22-0"></span>**INTRODUZIONE**

Loom è uno strumento di screen casting gratuito e facile da usare; consente agli utenti di registrare se stessi e gli schermi dei loro computer. Questo rende Loom uno strumento ideale per contesti didattici in cui insegnanti o studenti devono condividere presentazioni. Gli utenti possono semplicemente registrare se stessi e / o i loro schermi mentre fanno le loro presentazioni e quindi scaricare o condividere i video risultanti senza problemi.

#### **VANTAGGI E CARATTERISTICHE**

- **Interfaccia intuitiva e user-friendly**
- **Disponibile per PC e dispositivi mobili**
- 6li utenti possono registrare solo il volto, solo lo schermo o entrambi
- ▶ Gli spettatori possono fare commenti e reagire con emoji
- ▶ Video in HD, senza filigrane
- **Le trascrizioni vengono generate automaticamente**
- ▶ I video possono essere facilmente modificati
- ▶ I video possono essere scaricati in diversi formati
- ▶ I video possono essere condivisi su più piattaforme

Diversi tipi di profili sono disponibili su Loom. Il profilo Starter consente a ciascun utente di creare 25 video, la cui durata massima è di 5 minuti (per video). Il profilo Education consente un numero illimitato di video fino a 45 minuti per video. Entrambi i tipi di profili sono gratuiti per insegnanti, studenti e istituti scolastici.

Per saperne di più su Loom, visita questo sito web (in inglese).

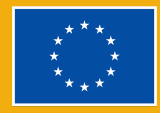

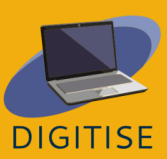

## **ATTIVITÀ PRATICHE**

**PER INIZIARE: REALIZZARE UN VIDEO SU LOOM <sup>È</sup> FACILE. FARE CLIC SULL'ICONA DI LOOM NELLA BARRA DEI MENU IN BASSO <sup>E</sup> CONFIGURARE LE IMPOSTAZIONI VIDEO, QUINDI TOCCARE** *START RECORDING***. A<sup>L</sup> TERMINE DEL VIDEO, TOCCA** *FINISH RECORDING***. ORA SEI PRONTO PER MODIFICARE <sup>E</sup> CONDIVIDERE!**

#### **ATTIVITÀ 1 CONDIVIDERE UNA DETERMINATA PARTE DI UN VIDEO**

- ▶ Vai alla tua *library* nel menu laterale e fai clic sul video per aprirlo.
- ▶ Seleziona il punto temporale nel video che desideri condividere.
- ▶ Tocca *Share* nella parte superiore dello schermo.
- ▶ Apparirà un menu a comparsa che ti chiederà di inserire e-mail o copiare il link al video. Nella parte inferiore di questo menu a comparsa, troverai l'opzione per condividere il tuo video in un momento specifico; Selezionare questa casella.
- ▶ Regola le impostazioni sulla privacy come meglio credi.
- ▶ Condividi il video attraverso un link o inviando un'email.

#### **ATTIVITÀ 2 DARE UN FEEDBACK AGLI STUDENTI**

- ▶ Apri il video a cui desideri dare un feedback.
- ▶ Nella parte inferiore del video, troverai tre modi in cui puoi dare un feedback: con emoji, commenti scritti o registrazione.
- ▶ Per dare un feedback con emoji, fai semplicemente clic sull'emoji che meglio rappresenta il tuo feedback.
- ▶ Per creare un commento, clicca su Commenta e digita il testo. Se desideri taggare le persone nel tuo commento, usa @ seguito dal loro nome utente.
- ▶ Per fornire un feedback attraverso una nuova registrazione, fai clic su 'Registra un commento,' quindi configura le impostazioni video e di registrazione, infine tocca 'Avvia registrazione'

#### **ATTIVITÀ 3 MODIFICARE I VIDEO**

- ▶ Vai alla *library* nel menu laterale e apri il video che desideri modificare.
- ▶ Quando apri il video, apparirà un menu sul lato destro che ti darà la possibilità di modificare il tuo video in diversi modi.
- ▶ Per modificare la trascrizione generata automaticamente per il tuo video, tocca *Review transcript*, quindi apporta le modifiche necessarie.

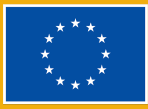

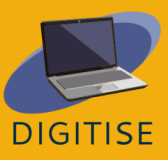

- ▶ Per configurare le impostazioni del video, fai clic su *Video preferences*
- ▶ Per tagliare il video, fai clic su *Trim and add clip*, quindi regola la durata del video secondo necessità con le barre nella parte inferiore dello schermo.
- ▶ Per aggiungere un clip al video, tocca *Add clip* proprio sotto all'angolo inferiore destro del video, quindi seleziona i video che desideri aggiungere.
- ▶ Quando hai finito, non dimenticare di salvare le modifiche!

**SUGGERIMENTO: PUOI INVITARE GLI STUDENTI AL TUO SPAZIO DI LAVORO SU LOOM IN MODO CHE POSSANO ACCEDERE A TUTTI I TUOI VIDEO IN QUALSIASI MOMENTO. PER FARE CIÒ, CLICCA SUL TUO SPAZIO DI LAVORO NELLA PARTE SUPERIORE DEL MENU LATERALE <sup>A</sup> DESTRA, QUINDI INVITA <sup>I</sup> PARTECIPANTI.**

#### **GUIDA E SUGGERIMENTI PER INSEGNARE ONLINE**

Loom è uno strumento digitale innovativo che consente agli insegnanti online di registrazione delle videolezioni e di creare materiali fatti su misura per gli studenti. Anche gli studenti possono creare le proprie attività video da condividere con i compagni di classe e l'insegnante. Consente comodamente a insegnanti e studenti di lavorare in modo asincrono, dato che i video possono essere preparati e visualizzati in momenti diversi. Ciò significa anche che gli studenti possono guardare i video al proprio ritmo e tutte le volte che è necessario.

Un uso importante di Loom per gli insegnanti riguarda le attività di apprendimento collaborativo. Puoi convincere gli studenti a registrare le proprie presentazioni e condividerle con i compagni di classe per favorire l'interazione tra pari. Questo rende loro possibile, per esempio, guardare e reagire ai video degli altri.

Con Loom, è inoltre possibile creare attività di approfondimento, come presentazioni collaborative. Tali compiti possono essere molto utili, ad esempio, per gli studenti che hanno bisogno di consolidare la comprensione delle lezioni precedenti o per gli studenti più avanzati che hanno bisogno di una sfida in più.

Loom può anche essere utile per dare feedback. I video presentano un formato maggiormente personalizzato e coinvolgente per fornire feedback rispetto agli approcci più tradizionali. Loom ti permette di identificare facilmente i punti di forza e di debolezza dei tuoi studenti e di fornire loro dei suggerimenti per il

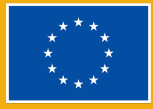

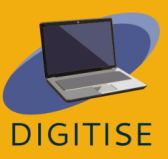

miglioramento. Inoltre, potresti usare Loom come strumento per l'autovalutazione e convincere i tuoi studenti a registrare un breve video per valutare il proprio lavoro.

Puoi anche utilizzare Loom nei tuoi corsi online nelle fasi di progettazione e pianificazione delle lezioni. Potresti progettare alcuni dei materiali del corso con Loom, in particolare quelli pensati per fornire istruzioni o presentare nuovi contenuti. Alcune delle sue funzionalità integrate rendono Loom uno strumento particolarmente utile a tal fine. Ad esempio, Loom consente di aggiungere note ed evidenziare informazioni importanti durante la riproduzione delle presentazioni.

Insomma, come ha cercato di dimostrare questo capitolo, Loom può essere uno strumento molto utile per gli insegnanti online. È gratuito e facile da esplorare ed è stato costruito in modo tale che studenti e insegnanti possano facilmente interagire con i video degli altri, creando così opportunità di apprendimento più ricche e interattive per gli studenti online.

> **SUGGERIMENTO: LOOM HA MESSO A DISPOSIZIONE DEGLI INSEGNANTI RISORSE PER AIUTARLI A MIGLIORARE COSTANTEMENTE NELL'USO DI LOOM STESSO. PUOI SAPERNE DI PIÙ VISITANDO [QUESTA](https://www.loom.com/education) PAGINA CREATA APPOSITAMENTE PER CHI LAVORA NEL CAMPO DELLA DIDATTICA.**

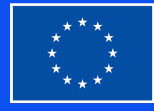

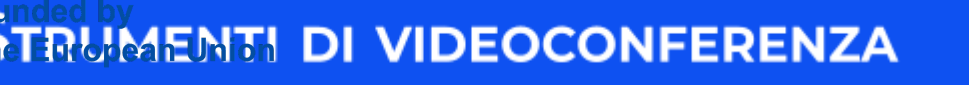

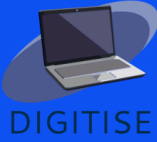

### <span id="page-26-0"></span>**INTRODUZIONE**

Questo capitolo fornisce una panoramica di Zoom e Google Meet, due degli strumenti di videoconferenza più diffusi tra i professionisti di tutti i settori. Questi strumenti consentono agli utenti di impostare e gestire facilmente riunioni con più persone, il che li rende ideali per ospitare eventi online. Nel contesto dell'insegnamento online, sono un'ottima scelta per lezioni in tempo reale. Questi strumenti consentono a chiunque di effettuare videochiamate sicure di livello aziendale. Entrambi gli strumenti hanno piani gratuiti che includono tutte le funzionalità di base e sono compatibili con tutti i principali sistemi operativi. Possono essere utilizzati su qualsiasi browser, il che significa che non richiedono il download e l'installazione di app desktop. Gli organizzatori della riunione devono avere un account Zoom o Google per poter tenere riunioni, mentre non è così per gli ospiti, che possono partecipare alle riunioni senza creare un account. Entrambe le piattaforme hanno una serie di vantaggi per gli insegnanti online. Alcuni dei più importanti sono elencati di seguito.

#### **VANTAGGI PER CHI INSEGNA ONLINE**

- ▶ Possono essere utilizzati per lezioni individuali e di gruppo.
- ▶ Consentono agli insegnanti di pianificare facilmente le riunioni e invitare la loro classe a tali riunioni.
- ▶ Hanno funzionalità di condivisione dello schermo e dell'audio.
- ▶ Permettono agli insegnanti di scrivere su una lavagna virtuale.
- ▶ Forniscono agli insegnanti le autorizzazioni per gestire le riunioni, ad esempio, consentendo loro di disattivare e rimuovere i partecipanti secondo necessità.
- ▶ Hanno una casella di chat integrata per una rapida comunicazione scritta tra i partecipanti.
- ▶ Consentono agli insegnanti di suddividere una riunione in sessioni separate attraverso sale per sottogruppi (break-out rooms), ad esempio per il lavoro di gruppo.
- ▶ Consentono agli insegnanti di registrare lezioni.

Sebbene Zoom e Google Meet siano stati progettati per la stessa funzione e abbiano molte somiglianze, essi presentano alcune importanti differenze che gli

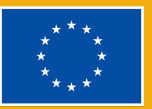

**DIGITISE** 

insegnanti online dovrebbero tenere in considerazione. Le più importanti sono riassunte nella tabella seguente.

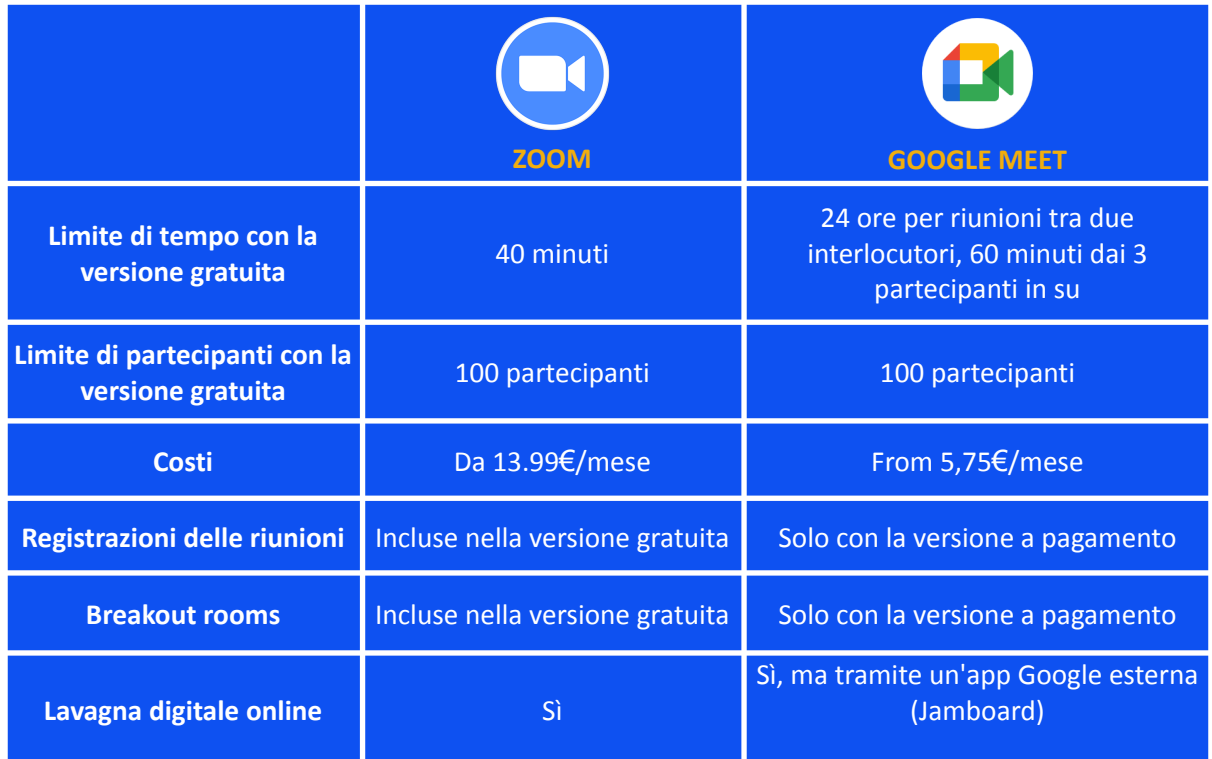

Per ulteriori informazioni su Zoom, si prega di visitare [questo](https://zoom.us/it) sito web. Per ulteriori informazioni su Google Meet, visita [questo](https://apps.google.com/intl/en/intl/it_ALL/meet/) sito web.

## **ATTIVITÀ PRATICHE**

**N.B.: PER AVERE UN'IDEA DI ZOOM <sup>E</sup> GOOGLE MEET, TI CONSIGLIAMO DI ESPLORARE LE LORO FUNZIONALITÀ <sup>E</sup> DI ESERCITARTI CON LE ATTIVITÀ DI SEGUITO. L'IDEALE SAREBBE FARLO SIMULANDO UNA RIUNIONE ONLINE CON QUALCUN ALTRO, AD ESEMPIO, CON UN COLLEGA. S<sup>E</sup> CIÒ NON <sup>È</sup> POSSIBILE, <sup>È</sup> CONSIGLIABILE AVVIARE UNA RIUNIONE COME ORGANIZZATORE E QUINDI ACCEDERE CONTEMPORANEAMENTE ALLA STESSA RIUNIONE COME OSPITE. PUOI FARLO PARTECIPANDO ALLA RIUNIONE DA UNA FINESTRA DI NAVIGAZIONE IN INCOGNITO.**

#### **ATTIVITÀ 1 PIANIFICARE UNA RIUNIONE SU ZOOM**

▶ Apri l'app Zoom e accedi al tuo account.

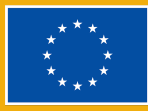

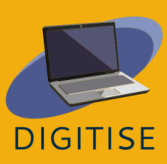

- ▶ Dalla home page, fare clic su Pianificazione.
- ▶ Impostare i dettagli della riunione: argomento, data e ora. Se si desidera che si tratti di una riunione ricorrente, selezionare la casella accanto a 'Riunione ricorrente'.
- ▶ Quando ciò è pronto, personalizza le impostazioni della riunione, inclusi l'ID riunione e il passcode (che gli studenti utilizzeranno per accedere alla riunione).
- ▶ Decidi se desideri avere una sala d'attesa. In tal caso, gli ospiti non potranno partecipare alla riunione finché non li accetti.
- ▶ Decidi se desideri che le videocamere dell'organizzatore e dei partecipanti siano accese o spente per impostazione predefinita.
- ▶ Collega la riunione a tutti i calendari, se necessario.
- ▶ Clicca su Salva.
- ▶ Verrà visualizzata una nuova finestra che mostra l'invito alla riunione. Copia semplicemente queste informazioni, quindi inviale via email ai tuoi studenti per invitarli alla riunione.
- ▶ Se desideri accedere a questo invito in una fase successiva, fai semplicemente clic su Riunioni nel menu in alto dell'app Zoom, quindi trova e seleziona la riunione pertinente. Quando si seleziona la riunione, vengono visualizzate le opzioni per copiare o visualizzare l'invito alla riunione.

#### **ATTIVITÀ 2 CONDIVIDERE LO SCHERMO SU ZOOM**

- ▶ Avviare una riunione su Zoom.
- ▶ Dal menu in basso, fai clic su 'Condividi schermo'.
- ▶ Si aprirà una nuova finestra che ti chiederà di selezionare ciò che desideri condividere. Qui troverai diverse opzioni: condividere l'intero schermo, condividere una particolare finestra (ad esempio, un PDF, un sito Web, ecc.) o aprire la lavagna Zoom.
- ▶ Se desideri condividere l'audio del tuo computer, fai clic su Condividi suono. Questo sarà importante, ad esempio, se hai intenzione di riprodurre un video.
- ▶ Seleziona ciò che desideri condividere, quindi tocca 'Condividi' in basso.
- ▶ Ora stai condividendo il tuo schermo. Puoi interrompere la condivisione in qualsiasi momento toccando 'Interrompi condivisione' dal menù in alto (in rosso). Se passi il mouse su quel menù in alto, vedrai anche altre opzioni, dalla pausa della condivisione alla creazione di annotazioni.

#### **ATTIVITÀ 3 GESTIONE DEI PARTECIPANTI SU GOOGLE MEET**

- ▶ Avvia una chiamata su Google Meet.
- ▶ Dal menu in basso a destra, fai clic sull'icona 'Mostra a tutti'.

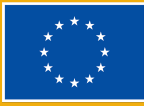

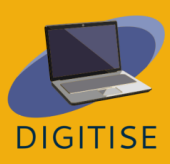

- ▶ La prima cosa che vedrai è un pulsante che ti permetterà di silenziare ogni partecipante durante una chiamata.
- ▶ Per aggiungere partecipanti, fai clic su 'Aggiungi persone'. Questo ti permetterà quindi di inserire i loro indirizzi per inviare loro un invito via e-mail.
- ▶ Se preferisci invitare i partecipanti tramite un link, fai clic sull'icona 'Dettagli riunione' accanto all'icona 'Mostra a tutti'. Quando lo fai, vedrai l'opzione 'Copia le informazioni di adesione'. Tocca questa opzione per copiare il link della riunione, quindi condividi questo link in base alle esigenze.
- ▶ Torna alla sezione 'Mostra a tutti'. Noterai che i partecipanti verranno visualizzati in questa sezione mentre partecipano alla chiamata.
- ▶ Accanto a ciascun partecipante, vedrai un cerchio con tre punti. Fare clic su questo se si desidera disattivare l'audio di un singolo partecipante (ad esempio, se è necessario sopprimere il rumore di fondo).
- ▶ Più a destra, vedrai anche tre punti. Quando fai clic su questi punti, vedrai l'opzione per rimuovere i partecipanti dalla chiamata.

**SUGGERIMENTO: PER RIUNIONI DI GRANDI DIMENSIONI, CON UN NUMERO ELEVATO DI PARTECIPANTI, È POSSIBILE UTILIZZARE LA CASELLA DI RICERCA DEI PARTECIPANTI VISUALIZZATA SOPRA L'ELENCO DEI PARTECIPANTI, È SUFFICIENTE DIGITARE IL NOME DEI PARTECIPANTI; QUANDO SI INIZIA A DIGITARE, SI VEDRÀ CHE L'ELENCO DEI PARTECIPANTI INIZIA A RESTRINGERSI..**

#### **GUIDA E SUGGERIMENTI PER INSEGNARE ONLINE**

Zoom e Google Meet sono diventati la prima scelta per molti insegnanti. Vantano una gamma di funzionalità che li rendono estremamente adatti alle esigenze dei docenti online. Inoltre, le loro interfacce intuitive e user-friendly li rendono ottime scelte per la maggior parte delle persone, indipendentemente dalle conoscenze e dalle competenze tecniche. Di seguito, troverai un elenco di considerazioni importanti per gli insegnanti inesperti, per aiutarli a utilizzare al meglio questi strumenti di videoconferenza.

- ▶ Presta attenzione all'illuminazione della tua stanza. Tieni una buona fonte di luce rivolta verso di te, in modo che il tuo viso sia ben illuminato. Se la fonte di luce è dietro di te, può causare abbagliamenti e rendere agli altri difficile vederti.
- ▶ Posiziona la fotocamera appena sopra il livello degli occhi. Questo farà sentire gli altri come se stessero guardando direttamente verso di te,

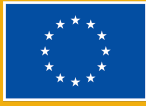

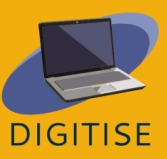

invece che dall'alto o dal basso. Anche la fotocamera deve essere su una superficie stabile.

- ▶ Assicurati di avere uno sfondo dall'aspetto professionale. Assicurati di non avere proprio dietro di te oggetti personali che non vorresti che i tuoi studenti notassero.
- ▶ Utilizzare una connessione Internet affidabile. Imposta il tuo spazio di lavoro in una zona dove puoi avere una connessione stabile.
- ▶ Se possibile, installa le app desktop Zoom o Google Meet sul computer, anziché ospitare riunioni da un browser.
- ▶ Lavora da una stanza silenziosa con il minimo rumore di fondo, sii visibile ai tuoi studenti e usa un microfono di qualità: un auricolare a volte è l'opzione migliore.
- ▶ Se hai intenzione di condividere l'intero schermo con gli studenti, rimuovi da esso da qualsiasi file personale, immagini, social media, ecc.
- ▶ Le prime volte, inizia la riunione con qualche minuto di anticipo e chiedi ai tuoi studenti di fare lo stesso. Questo ti darà la possibilità di controllare la tua connessione Internet e risolvere eventuali problemi tecnici.
- ▶ Se possibile, utilizza le stanze per sottogruppi di lavoro, poiché questo è il modo principale per stabilire un ambiente veramente collaborativo online.
- ▶ Dedica un po 'di tempo alla formazione dei tuoi studenti durante le prime lezioni. Spiega loro come partecipare alle riunioni, disattivare e riattivare l'audio dei microfoni, ecc. Inoltre, metti in chiaro le tue aspettative. Ad esempio, ti aspetti che abbiano le telecamere accese durante le lezioni?
- ▶ Non esitare a silenziare gli studenti se si sentono rumore di fondo dai loro computer. Anche se all'inizio può sembrare severo, puoi facilmente spiegare loro perché lo stai facendo, e questo può fare un'enorme differenza per l'intera classe.
- ▶ Se possibile, tieni a disposizione un aiuto informatico durante le lezioni. È difficile comunicare con gli studenti che stanno riscontrando problemi mentre insegni.

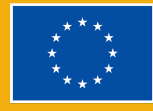

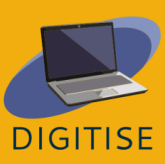

## **Capitolo 2:**

Applicazioni digitali e social media nell'istruzione

## **NEARPOD**

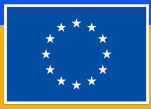

**Funded by** the European Union

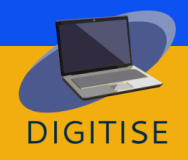

### **INTRODUZIONE**

Nearpod è un sito e uno strumento digitale basato su un'app che è gratuito nel suo pacchetto base, chiamato **Silver**. Con più di 20 funzionalità di comunicazione e valutazione formativa, il pacchetto Silver offre agli insegnanti la possibilità di creare lezioni da zero o di utilizzare la libreria esistente di oltre 15.000 lezioni e video.

Nearpod è uno **strumento di presentazione basato su diapositive**, ma grazie a integrazioni intelligenti come le funzioni di valutazione, può essere utilizzato come piattaforma di apprendimento interattivo per gli studenti. Gli insegnanti possono decidere se utilizzare un'unica modalità d'insegnamento per tutti, in diretta, o usarne una specifica per ogni studente, grazie alla quale possono adattarsi meglio ai ritmi di ciascuno. Può essere facilmente integrato con Zoom per includere tutti gli studenti, indipendentemente dalla loro posizione, e funziona bene anche con strumenti preesistenti, come le diapositive di Google, Microsoft Powerpoint, Canva e Youtube, consentendo agli insegnanti di integrare facilmente contenuti multimediali in quiz per creare una lezione.

Nearpod è utile anche come strumento di valutazione in quanto può fornire una sintesi chiara dei progressi degli studenti attraverso grafici e tabelle facili da analizzare.

Per ottenere ulteriori funzionalità (aumento dello spazio di archiviazione, aumento del numero di studenti per lezione, un'integrazione con Google Slides, la possibilità di creare tour di realtà virtuale personalizzati), è possibile optare per il pacchetto Gold.

Per avere accesso a tutte le fantastiche funzioni che Nearpod ha da offrire, è necessario:

(1) Registrarsi per un account gratuito;

(2) fornire **il codice/collegamento di accesso** ai vostri studenti

(3) I vostri studenti potranno quindi partecipare alla lezione utilizzando il codice di accesso fornito.

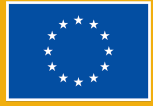

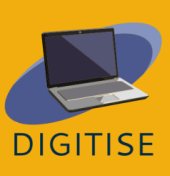

## **ATTIVITA' PRATICHE**

#### **ATTIVITA' 1 Creare un video interattivo**

- ▶ Iniziate dalla pagina My library.
- ▶ Fate clic su Create e poi su Video
- ▶ Selezionate un'opzione dalla barra blu tra: Video Library/ Youtube/ upload = carica il tuo video.
- ▶ Una volta scelto il video che si desidera utilizzare, si salva.
- ▶ Se il video è troppo lungo, potete fare clic su Trim= taglia sul lato destro.
- ▶ Riproducete il video e selezionate il fotogramma in cui desiderate aggiungere una domanda.
- ▶ Cliccate sul pulsante Add activity per aggiungere un'attività
- ▶ Selezionate il tipo di domanda che desiderate aggiungere: domande a risposta aperta o domande a scelta multipla e digitate la domanda. Per le domande a risposta aperta, è necessario aggiungere anche le opzioni di risposta e non dimenticate di selezionare la risposta corretta.
- ▶ Salvate la domanda e ripetete i passaggi 3 e 4 per aggiungere altre domande.
- ▶ Una volta finito, cliccate su Settings= Impostazioni per assegnare un nome al video, aggiungete un titolo e una classe facendo clic sulla matita nella barra blu sopra il video.
- ▶ Cliccate su Salva in basso a destra.
- ▶ Ora potete lanciare il video con i vostri studenti o assegnarglielo come compito per casa.

#### **ATTIVITA' 2 Aggiungere un'attività su Nearpod**

- ▶ Cliccate su **Create lesson** = crea una lezione.
- ▶ Cliccate su **Add Slide** per aggiungere contenuto.
- ▶ Cliccate su **Activities tab** per cercare lo strumento di valutazione che volete aggiungere.
- ▶ Selezionate il tipo di attività che desiderate utilizzare: *Draw it=disegna, Matching pairs= abbina le coppie, Time to climb= è l'ora di arrampicarsi, Collaborate board = lavagna collaborativa, Quiz* ecc.
- ▶ Nella barra laterale di destra vedrete un'opzione per esplorare le attività in base alle attività scelte.
- ▶ Cliccate su **Save** per aggiungere l'attività alla vostra lezione.
- ▶ Ripetete i passaggi 2 e 3 per aggiungere altre diapositive e attività.

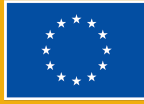

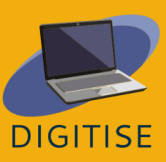

▶ Una volta terminato, salvate la lezione (cliccando su Save) e tornate alla pagina iniziale: la nuova lezione apparirà nella vostra libreria, pronta per essere utilizzata dai vostri studenti.

#### **GUIDA E SUGGERIMENTI PER LE LEZIONI ONLINE**

Nearpod può essere utilizzato come soluzione onnicomprensiva per l'uso sincronizzato degli iPad in classe, per rendere le lezioni più coinvolgenti. Gli insegnanti possono creare da zero presentazioni da vedere sul cellulare, coinvolgere tutti gli studenti in classe e raccogliere immediatamente le risposte degli studenti attraverso attività interattive come sondaggi, disegni e altro.

Grazie alla *Nearpod's Activity Bank*, che raccoglie tantissimi esercizi, è facile risparmiare tempo prezioso nella preparazione della lezione, perché gli insegnanti possono utilizzare le attività pronte all'uso, modificarle e personalizzare le lezioni per soddisfare le esigenze dei loro studenti aggiungendo un timer, aumentando il tempo utile per rispondere, cancellando o aggiungendo domande.

**Come funziona:** quando gli insegnanti avviano una sessione, ricevono un link da condividere nella loro classe Google o un codice con cui gli studenti possono partecipare presentandosi e aggiungendo il codice.

Se insegnate a **tre classi diverse**, per esempio, potete lanciare **tre codici Nearpod diversi** per la stessa lezione e, in questo modo, tutti i dati vengono raccolti in rapporti separati.

È possibile estendere la durata del codice indicando per quanto tempo il codice sarà disponibile. Quando si utilizza una modalità diversa per ogni studente, è possibile duplicare, modificare e integrare i contenuti a seconda del singolo studente.

#### **Usare Nearpod per le presentazioni interattive**

L'uso della **modalità in diretta** è un ottimo modo per seguire un'attività di lettura, esaminare diagrammi con gli studenti o condurre un sondaggio. Poiché gli studenti vedono tutti ciò che vedete voi, è un modo eccellente per facilitare le discussioni di gruppo in tempo reale e per utilizzare le risorse multimediali.

Un ottimo modo per lavorare su un **progetto per la classe** è quello di creare un link che può essere condiviso nei diversi gruppi di lavoro. Gli studenti possono usare il link per collaborare e creare il miglior risultato finale possibile. Gli

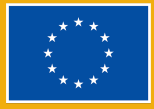

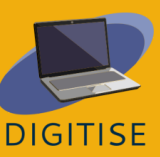

insegnanti possono poi utilizzare i risultati di questi progetti come preziose risorse per l'intera classe, perché possono essere facilmente condivisi e accessibili su diversi dispositivi.

#### **Immagini condivise su Nearpod**

Utilizzando Nearpod su smartphone o tablet, gli insegnanti possono scattare una foto e caricarla nelle loro diapositive Nearpod. Questo è un ottimo modo per impostare un compito di lettura per gli studenti in cui una singola immagine può essere utilizzata come pagina per la scrittura. Questa funzione consente agli insegnanti di condividere rapidamente tutto ciò di cui hanno bisogno.

Gli studenti possono interagire condividendo le immagini, annotando ciò che serve e gli insegnanti possono usare questi appunti come ulteriore verifica didattica, per assicurarsi che gli studenti abbiano letto il testo e abbiano capito l'argomento.

Grazie ai propri appunti, gli studenti possono salvare la presentazione sul proprio disco per accedere alle informazioni in un secondo momento, quando studiano per un esame o completano un compito.

Per ulteriori informazioni o risorse su come ottenere il massimo da Neapord potete dare un'occhiata a: Teacher Resources [\(nearpod.com\)](https://nearpod.com/resources/)

## **SOCRATIVE**

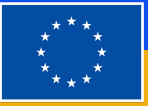

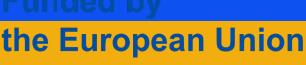

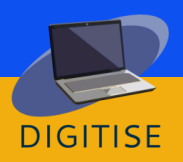
Socrative è un sistema di domande e risposte per studenti basato sul cloud che aiuta gli insegnanti a coinvolgere gli studenti con una serie di esercizi e giochi educativi. Consente agli insegnanti di creare semplici quiz che gli studenti possono svolgere rapidamente su computer portatili o, più spesso, tramite i tablet della classe o i loro smartphone. Grazie a Socrative, gli studenti possono essere coinvolti in attività stimolanti e interattive ovunque si trovino, a scuola o a casa, sia durante le lezioni che come compiti a casa. Grazie alla Gara Spaziale, gli studenti possono anche partecipare ad amichevoli competizioni di gruppo, favorendo così la collaborazione e il gioco di squadra, anche durante le lezioni online.

Ulteriori informazioni sono disponibili qui <https://www.socrative.com/>

#### **Vantaggi di Socrative:**

- ▶ Interfaccia visuale semplice e facile da usare.
- ▶ Gli studenti non devono creare un account per accedere, ma devono solo digitare il nome della vostra aula per svolgere l'attività.
- ▶ E' uno strumento eccellente per la valutazione formativa, in quanto è possibile creare domande rapide anche durante la lezione.
- ▶ È efficace anche con un gran numero di studenti, poiché le risposte vengono valutate automaticamente e si vedono i risultati in tempo reale sullo schermo, organizzati chiaramente in grafici Excel, se necessario.
- ▶ Ricevere un feedback immediato può rendere gli studenti più consapevoli del loro processo di apprendimento e migliorare la loro capacità di autovalutazione rispetto alla comprensione di un argomento.
- ▶ Gli studenti non devono fornire alcun dato personale per partecipare all'attività, devono solo identificarsi se si desidera valutare i loro risultati individuali e fornire loro un feedback personalizzato.
- ▶ Le attività Socrative forniscono un feedback anche a coloro che non hanno avuto la possibilità (o non vogliono) parlare ad alta voce davanti a tutta la classe.

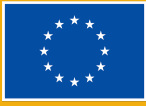

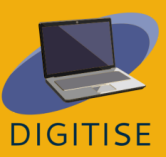

▶ La gara spaziale è un modo divertente e coinvolgente per far collaborare gli studenti in modo che imparino gli uni dagli altri.

#### **Svantaggi di Socrative:**

- ▶ Nella versione gratuita è possibile utilizzare una sola stanza, ma è sufficiente per fare tutto ciò che serve durante la lezione.
- ▶ Non sono presenti audio o video.

## **ATTIVITA' PRATICHE**

#### **ATTIVITA' 1 CREARE UN QUIZ**

- ▶ Fate clic su *Quiz* in alto a sinistra e premete *Aggiungi* in alto a destra.
- ▶ Scegliete *Nuovo quiz* e sostituite *Quiz senza titolo* con il nome della lezione. Ora è possibile scegliere fra tre tipi di domande: *A) Scelta multipla, B) Vero/Falso* o *C) Risposta breve*.
- ▶ Selezionate il numero di punti che volete assegnare a ogni domanda per ottenere la valutazione del test una volta completato dagli studenti e, se volete, aggiungete un'immagine.
- ▶ Se si tratta di una domanda a scelta multipla, scrivete le possibili risposte vicino alle lettere maiuscole sulla sinistra e spuntate quella corretta in verde.
- ▶ Se si tratta di una domanda Vero/Falso, cliccare sulla risposta corretta che apparirà in verde.
- ▶ Se si tratta di una domanda a risposta breve, aggiungete tutte le possibili risposte - ricordate che devono essere esattamente uguali a quelle dei vostri studenti, quindi, se c'è più di una risposta possibile, cercate di scriverle tutte.
- ▶ Seguite la stessa procedura per aggiungere tutte le domande che volete. Potete anche aggiungere una spiegazione che apparirà insieme al feedback, in modo che gli studenti possano capire meglio i loro risultati. Per concludere, fate clic su *Salva ed esci* in alto a destra.

#### **ATTIVITA' 2 LANCIA UN QUIZ**

▶ Una volta che gli studenti hanno effettuato l'accesso, è possibile fare clic su *Avvia* per consentire loro di iniziare l'attività. Cliccate su *Quiz* in alto a

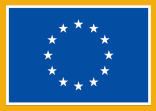

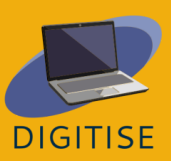

sinistra, selezionate l'attività che volete far svolgere agli studenti e premete il pulsante arancione *Avanti*.

- ▶ Selezionate *Feedback istantaneo* se volete mantenere l'ordine dato, per sapere subito qual è la risposta giusta alla domanda e non permettere agli studenti di cambiare le loro risposte in seguito. Selezionate *Navigazione libera* se volete permettere agli studenti di modificare le loro risposte prima di finire il quiz.
- ▶ Selezionate *Guida insegnante* se volete controllare l'ordine delle domande, saltare o rivedere alcune di esse. Sul lato destro dello schermo, optate per *Nomi necessari* facendo clic sui pallini che diventeranno verdi se volete identificare il vostro studente. Scegliete *Domande casuali* o *Risposte casuali* se volete evitare che gli studenti si scambino informazioni facilmente.
- ▶ Potete vedere le risposte dei vostri studenti in diretta nella sezione *Risultati* (in alto a destra dello schermo) o scaricarle in seguito.
- ▶ Cliccate su *Report* in alto al centro dello schermo e selezionate una delle attività completate. Apparirà un grafico con il punteggio dei vostri studenti e, se cliccate su *Mostra nomi/risposte/risultati* (in modo che diventino verdi), vedrete le risposte di tutti i partecipanti.
- ▶ Facendo clic sui numeri in cima al grafico, si verrà reindirizzati alla domanda corrispondente, in modo da sapere esattamente quali aspetti della lezione non sono chiari.

Se volete condividere o esportare i report con i risultati dei vostri studenti, fate clic su *Esporta risultati* sul lato destro dello schermo e selezionate *Scarica* in fondo alla scheda per ottenere i grafici Excel completi sul vostro dispositivo. In alternativa, selezionate *Inviami un'e-mail* per ricevere i rapporti nella propria posta elettronica o *Salva in Drive* per ottenerli nel proprio account Google Drive. Sul lato sinistro della scheda, è possibile scegliere l'opzione *PDF individuali per studente* se si desidera avere i risultati di ogni singolo studente e condividere con lui un feedback individuale.

#### **ATTIVITA' 3 GARA SPAZIALE**

▶ Fate clic su *Avvia*, selezionate *Gara spaziale* in alto al centro dello schermo e scegliete il quiz che volete usare per la gara spaziale tra quelli che avete creato. Premete Avanti in basso a destra.

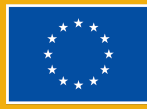

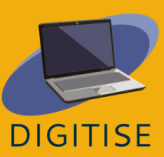

- ▶ Ora scegliete come dividere la classe: selezionate il numero di squadre da creare, lasciando che gli studenti scelgano la loro squadra (*Scelta dello studente*) o assegnandoli in modo casuale (*Assegnazione automatica*).
- ▶ Scegliete l'icona che rappresenterà le squadre durante la gara tra sei icone colorate. Gli studenti vedranno i risultati delle loro risposte in diretta rappresentate dalle icone sullo schermo in gara tra di loro.
- ▶ Se volete, potete selezionare un tempo massimo entro il quale gli studenti devono terminare il quiz facendo clic sul pulsante del *Conto alla rovescia* e selezionando il numero di minuti che preferite.
- ▶ Sul lato destro del riquadro *Avvia Gara Spaziale*, potrete scegliere se fornire agli studenti un feedback immediato, se cambiare l'ordine delle domande o delle risposte o se mostrare il punteggio finale sullo schermo.
- ▶ Cliccate su *Avvia* e i vostri studenti saranno reindirizzati alle loro squadre e inizieranno la gara spaziale.

## **GUIDA E SUGGERIMENTI PER INSEGNARE ONLINE**

Potete usare Socrative per creare attività personalizzate e modificarle facilmente ogni volta che volete. È particolarmente utile per ottenere un feedback immediato dai vostri studenti, poiché l'applicazione valuta i quiz in diretta e vi fornisce una panoramica immediata del processo di apprendimento degli studenti. Potete integrare i quiz nelle vostre lezioni frontali o online, per renderle più coinvolgenti e, allo stesso tempo, tenere traccia dei miglioramenti di tutti gli studenti grazie ai *Risultati in tempo reale*. I vostri studenti si divertiranno a collaborare e a competere durante la gara spaziale e, di conseguenza, impareranno più facilmente. Potete anche utilizzare i quiz come valutazione finale, poiché Socrative vi fornirà i risultati completi che possono essere facilmente scaricati e condivisi con studenti, colleghi o genitori.

L'interfaccia è intuitiva e facile da usare, tuttavia qui troverete alcuni suggerimenti finali che possono essere utili per gli insegnanti inesperti.

▶ È possibile cambiare il nome dell'aula virtuale facendo clic su *Aule* in alto a sinistra e selezionando la penna dell'editore, in modo che sia più facile per gli studenti ricordare il nome dell'aula e accedere.

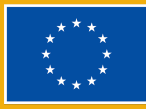

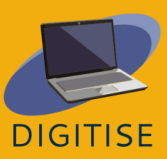

- ▶ Se aprite Socrative in una finestra più piccola, potrete comunque vedere il numero di studenti che si collegano alla vostra aula e troverete le altre aule e quiz cliccando sulle tre linee orizzontali nell'angolo in alto a sinistra dello schermo.
- ▶ Nella versione gratuita di Socrative si possono avere solo 5 quiz, ma potete cancellare quelli che non usate più per fare spazio a quelli nuovi.
- ▶ È sempre possibile scaricare i quiz in formato PDF, se si desidera utilizzare una versione stampata, andando con il cursore sopra i tre puntini in orizzontale sul lato destro dello schermo, nella vostra *Libreria*, e cliccando sulla freccia rivolta verso il basso.
- ▶ Se volete mandare i vostri quiz ai vostri colleghi, cliccate sul triangolo aperto a destra del vostro quiz e avrete un link da inviare ai vostri colleghi.
- ▶ Cliccando [qui](https://www.youtube.com/watch?v=Nh0JQ_ZUuaA&list=PLSmOs5-LDVZLofNWRlMKKYCX78aGZ6Hmu&ab_channel=EuropassTeacherAcademy) troverete un video tutorial che vi quiderà nell'apprendimento delle funzioni di base di Socrative.

In breve, come questo capitolo ha dimostrato, Socrative è un ottimo strumento per l'apprendimento a distanza e in presenza, in quanto offre agli educatori la possibilità di creare attività divertenti, attraenti e stimolanti per i loro studenti in modo rapido ed efficace. Gli studenti possono ricevere un feedback immediato grazie al sistema di valutazione istantanea e la possibilità di condividere le attività già pronte con i colleghi rende il tutto ancora più comodo e conveniente.

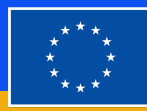

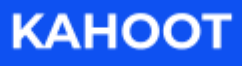

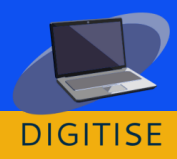

**Kahoot!** is a social gaming-based educational platform that has both paid and free versions. It can be used to review your students' knowledge, for formative assessment, or as a break from traditional classroom activities. Users of Kahoot can use ready-made game layouts or create their own games. The free plan allows access to many quizzes in the subjects of math, science, geography, social sciences, language learning and trivia available in 15 languages. There are different versions of Kahoot such as Kahoot Pro, Kahoot Premium and Kahoot Premium, which require subscription in order to access more customizable elements.

**Kahoot!** è una piattaforma educativa basata sul gioco che ha sia una versione a pagamento che una gratuita. Può essere utilizzata per verificare le conoscenze degli studenti, per la valutazione formativa o come pausa dalle attività tradizionali in classe. Gli utenti di Kahoot possono utilizzare attività già pronte o creare le proprie. Il piano gratuito consente di accedere a numerosi quiz di matematica, scienze, geografia, scienze sociali, lingue straniere e curiosità, disponibili in 15 lingue. Esistono diverse versioni, come Kahoot! Pro per l'insegnamento online o Kahoot! EDU per un intero istituto comprensivo. Queste versioni richiedono la sottoscrizione a un abbonamento per accedere a elementi più personalizzabili.

Kahoot è una piattaforma con un'interfaccia utente amichevole e molto divertente da usare per raccogliere le opinioni degli studenti e rivedere il loro apprendimento senza ulteriori sforzi grazie alle opzioni di gioco. Gli studenti competono tra di loro in modo giocoso, prestando attenzione e divertendosi quando giocano sui loro cellulari. Se avete un budget limitato e non potete permettervi i costosi sistemi di sondaggio che richiedono l'acquisto di clicker o altri dispositivi, Kahoot è un'ottima opzione, poiché la maggior parte degli studenti ha un cellulare con cui può partecipare. Anche se non ce l'hanno, possono comunque usare Kahoot da un computer o da un tablet, o lavorare in coppia.

Kahoot è compatibile con una varietà di dispositivi e il più delle volte gli studenti non hanno nemmeno bisogno di scaricare un'applicazione per giocare. È

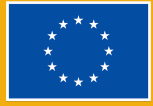

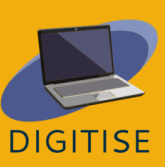

possibile creare giochi online attraverso l'applicazione web su <https://kahoot.com/it/> e attraverso l'applicazione mobile per dispositivi Android e Apple. Per accedere a un gioco, andare su <https://kahoot.it/> e inserire il pin del gioco nella schermata iniziale.

Nota: per creare un account Kahoot!, fare clic sul pulsante verde *Iscriviti* nella pagina iniziale e inserite l'indirizzo e-mail che volete utilizzare per accedere a Kahoot.

## **ATTIVITA' PRATICHE**

#### **ATTIVITA' 1 MODIFICA UN GIOCO KAHOOT PRONTO ALL'USO**

- ▶ FASE 1: Andate su *[create.kahoot.it](https://create.kahoot.it/it)* e accedete al vostro account.
- ▶ FASE 2: cliccate su *Esplora* nel pannello a sinistra per vedere i giochi creati da altri insegnanti.
- ▶ FASE 3: Inserite le parole chiave che definiscono il tema del quiz nella barra di ricerca e selezionate un risultato che vi sembra interessante.
- ▶ FASE 4: Se il gioco è pubblico, potete utilizzarlo così com'è. Se volete modificare alcuni elementi del quiz, cliccate sui tre punti allineati in verticale accanto al segno della stella e selezionate *Duplica*.
- ▶ FASE 5: Potete continuare a modificare questa versione duplicata del gioco a vostro piacimento!

#### **ATTIVITA' 2 CREARE UN NUOVO GIOCO KAHOOT**

- ▶ FASE 1: nell'angolo in alto a destra del pannello cliccate su *Crea*, selezionate *Kahoot* e poi scegliete *Kahoot vuoto*.
- ▶ FASE 2: in alto a sinistra cliccate sull'icona a rotella delle impostazioni accanto a *Inserisci il titolo* e scegli un titolo e, se volete, una descrizione e un'immagine di copertina, quindi fate clic su *Finito*.
- ▶ FASE 3: Seguite le indicazioni al centro dello schermo. Digitate la domanda nella casella in alto, aggiungete un'immagine in basso e scrivete tutte le risposte nelle riquadri sotto.
- ▶ FASE 4: per contrassegnare la soluzione, cliccate sull'icona del cerchio che appare accanto alla risposta che desiderate selezionare come corretta.
- ▶ FASE 5: dal pannello laterale sinistro, cliccate su *Aggiungi domanda* e selezionate il tipo di domanda da aggiungere.
- ▶ FASE 6: Una volta soddisfatti del quiz, fate clic su *Salva* in alto a destra.

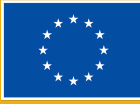

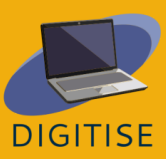

- ▶ FASE 7: Dal pannello aperto potete scegliere di vedere l'*Anteprima*, in cui potete testare sia la schermata principale che quella degli studenti, oppure selezionate *Inizia* per usare subito il quiz con i vostri studenti.
- ▶ SUGGERIMENTO: dalle impostazioni potete anche decidere come sarà la vostra "lobby" (lobby: l'area di attesa per i giocatori quando aspettano il gioco e tra una domanda e l'altra). Scegliete una musica allegra e un breve video divertente per tenere alta l'attenzione dei vostri studenti!

#### **ATTIVITA' 3 ORGANIZZA UNA SESSIONE DI KAHOOT DA REMOTO**

- ▶ FASE 1: selezionate un Kahoot dalla scheda *Esplora* o dai vostri corsi e cliccate su *Inizia*.
- ▶ FASE 2: scegliete una modalità di gioco
- ▶ FASE 3: Selezionate M*odalità classica* se volete che ogni giocatore utilizzi il proprio dispositivo.
- ▶ FASE 4: Scegliete *Modalità squadra* se volete che i giocatori formino delle squadre e utilizzino un dispositivo per squadra.
- ▶ FASE 5: Dopo aver selezionato la modalità, il sito web genererà un pin di gioco. Condividete questo pin con i vostri studenti con un proiettore se siete in classe o tramite un'applicazione terza come Zoom se siete online.
- ▶ FASE 6: Gli studenti possono andare su kahoot.it o aprire l'applicazione sui loro dispositivi e digitare il pin del gioco sullo schermo per partecipare.
- ▶ SUGGERIMENTO: la versione gratuita consente un numero limitato di gruppi, quindi se avete più di 10 studenti contemporaneamente, scegliete la modalità classica.

## **GUIDA E SUGGERIMENTI PER INSEGNARE ONLINE**

Kahoot è una piattaforma con una bella interfaccia utente. Potete utilizzare Kahoot per ripassare l'argomento trattato in classe. Gli studenti parteciperanno e saranno vincere alla fine di ogni gioco. Probabilmente avete sperimentato silenzi imbarazzanti in classe perché nessuno vuole rispondere alle domande per paura di sbagliare. Con Kahoot, invece, tutti possono partecipare e l'ambiente della classe diventa più vivace.

Per approfittare della vasta libreria di Kahoot! utilizzate la scheda *Esplora* e scegliete tra i giochi creati da altri: potete salvarli e/o modificarli per utilizzarli a vostro piacimento. È possibile duplicare i quiz di altri utenti e metterli tra i preferiti per utilizzarli secondo le proprie esigenze. I quiz e i giochi possono essere

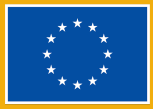

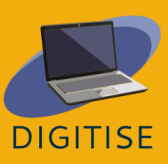

assegnati anche durante l'insegnamento online, in modo che, ovunque si trovino i vostri studenti, possano comunque partecipare alla vostra lezione.

Kahoot fornisce all'insegnante un grafico delle risposte degli studenti, in modo da poter vedere quali studenti hanno difficoltà a comprendere un determinato concetto. In questo modo è possibile approfondire ulteriormente la domanda non solo con gli studenti che hanno difficoltà, ma con l'intera classe.

In conclusione, l'insegnamento online può trarre notevole vantaggio da Kahoot. Ha molte caratteristiche interessanti per gli studenti nelle classi online e rendono il vostro lavoro più facile e piacevole rispetto al modo tradizionale di svolgere test ed esercizi.

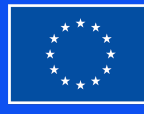

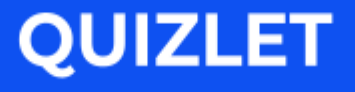

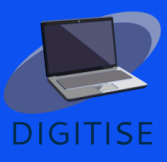

Quizlet è uno strumento di studio online che consente agli insegnanti di creare materiali didattici coinvolgenti come flashcard interattive, test o giochi didattici. Gli insegnanti possono utilizzare Quizlet per creare una propria classe in cui condividere i set di studio con gli studenti. Gli insegnanti possono decidere di prepararei propri set di studio da zero o di cercare set già pronti che possono modificare per utilizzarli direttamente nelle loro classi.

#### **VANTAGGI E CARATTERISTICHE**

- **Interfaccia facile da usare**
- **Disponibile per PC e dispositivi mobili**
- ▶ E' semplice iscriversi con e-mail o autenticazione tramite Google, Facebook o Apple
- Cinque diverse modalità di studio:
	- *Flashcard* per apprendere termini e definizioni personalizzate
	- *Impara* per studiare con diversi tipi di domande (definizioni, a scelta multipla, a risposte brevi).
	- *Abbina*, per ripassare contenuti
	- *Test* per verificare i diversi tipi di domande e simulare un test in classe.
- ▶ Due diverse modalità di apprendimento in classe, divertenti e veloci: *Quizlet Live classico* e *Controllo*
- ▶ Possibilità di aggiungere supporti visivi all'apprendimento grazie a una vasta scelta di immagini Flickr con licenza.
- ▶ Consultazione di set di studio pronti da usare

Quizlet ha due diverse versioni per gli insegnanti. *Quizlet di base* fornisce strumenti gratuiti grazie agli annunci pubblicitari durante il suo utilizzo. Il profilo *Quizlet Plus per insegnanti*, al prezzo di 31,99 euro all'anno, offre alcune funzionalità aggiuntive, come il monitoraggio dei progressi degli studenti, l'organizzazione di classi a numero illimitato o la personalizzazione dei materiali con immagini e audio personalizzati, oltre a un'esperienza priva di pubblicità.

Per saperne di più su Quizlet, visitate il sito <https://quizlet.com/it>

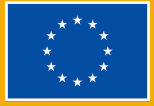

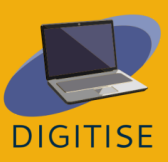

## **ATTIVITA' PRATICHE**

**PER INIZIARE: CREARE MATERIALE DI STUDIO SU QUIZLET È FACILE. CLICCATE SULL'ICONA** *CREA* **NELLA BARRA DEL MENU IN ALTO. QUANDO AVRETE FINITO DI CREARE LE SCHEDE, CLICCATE SU CREA. ORA POTETE MANDARLO AGLI STUDENTI!**

#### **ATTIVITA' 1 CONDIVIDI LA TUA CLASSE VIRTUALE**

- ▶ Quando create un account Quizlet come insegnanti, potete creare anche una classe.
- ▶ Cliccate su *Classi* nella parte superiore della pagina, quindi sulla classe che volete condividere.
- ▶ Cliccate sull'icona della persona per invitare i partecipanti.
- ▶ Aggiungete i nuovi membri digitando il loro nome utente quizlet o l'indirizzo e-mail.
- ▶ In alternativa, potete anche condividere un link di adesione automatica con i partecipanti.

#### **ATTIVITA' 2 CREATE UN NUOVO SET IMPORTANDO LE DOMANDE DA UN DOCUMENTO WORD, EXCEL, OR GOOGLE DOCS**

- ▶ Fate clic su *Crea*, quindi su *Crea un nuovo set* nella parte superiore dello schermo.
- ▶ Scrivete il titolo e la descrizione.
- ▶ Sotto la descrizione, fare clic su *Importa*.
- ▶ Scegliete se tra il termine e la definizione mettete un tab o una virgola, e se per differenziare le carte andate a capo o aggiungete un punto e virgola.
- ▶ Copiate e incollate il testo del documento nella casella. Cliccate su *Importa*.

#### **ATTIVITA' 3 MOSTRATE AGLI STUDENTI COME ABBINARE, IMPARARE, USARE LE FLASHCARDS O TESTARE LE LORO COMPETENZE**

- ▶ Andate su *La tua collezione*, quindi su *Set* nella parte superiore della pagina.
- ▶ Cliccate sul set di studio che volete condividere.

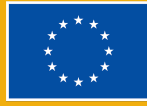

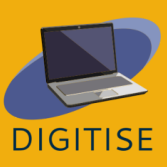

▶ Tra le opzioni di *Studia in autonomia* spiegate loro che *Abbina* è un'attività a tempo, *Impara* è un esercizio di abbinamento e/o di scrittura, "flashcards" avrà un termine e una definizione e "test" li porterà a rispondere alle domande e a ricevere un punteggio una volta inviato il test.

> **SUGGERIMENTO: POTETE TROVARE UN'AMPIA SCELTA DI SET, CARTELLE, ECC. REALIZZATI IN PRECEDENZA DA STUDENTI E INSEGNANTI CHE POTRETE FACILMENTE AGGIUNGERE ALLA VOSTRA CLASSE QUIZLET.**

### **GUIDA E SUGGERIMENTI PER INSEGNARE ONLINE**

Quizlet è un ottimo strumento per l'insegnamento online che consente ai docenti di creare quiz ed esercizi di valutazione formativa per verificare dove gli studenti hanno bisogno di approfondire o ripassare. Gli insegnanti possono creare quiz sia in modalità individuale che a squadre, in modo che gli studenti possano competere tra di loro individualmente o a squadre. In totale, Quizlet offre quattro modalità di apprendimento: *Impara, Flashcards, Abbina*, e *Test*, e due modalità da usare in classe: *Quizlet Live Classico* e *Controllo*. Attraverso le diverse modalità di apprendimento, Quizlet trasforma i comuni strumenti di studio in strumenti online. Ad esempio, le flashcard fisiche sono difficili da incorporare in un ambiente di insegnamento online, ma con Quizlet gli studenti possono accedere alle loro flashcard da qualsiasi dispositivo, sia online tramite il sito web che offline con l'App Quizlet, in modo da poter studiare ovunque. Le flashcard favoriscono anche l'apprendimento visivo il quale, è dimostrato, aiuta a comprendere e ricordare meglio le informazioni.

Una caratteristica importante per gli insegnanti all'interno di Quizlet è la funzione *Classi*. Le classi, come le *Cartelle*, consentono agli insegnanti di organizzare i set di studio e di condividerli con determinati gruppi di studenti. In questo modo gli studenti sono invitati a utilizzare i materiali rilevanti per le loro esigenze di apprendimento e gli insegnanti sono in grado di monitorare e gestire chi ha accesso a determinati materiali. All'interno delle loro classi, gli insegnanti possono condividere (e modificare) i quiz già pronti, con oltre 300 milioni di quiz suddivisi per argomento, oppure possono creare set originali. Inoltre, gli studenti possono preparare i propri set, svolgendo così un ottimo esercizio per un ulteriore ripasso. Le classi aiutano a mantenere l'organizzazione e la categorizzazione del materiale didattico.

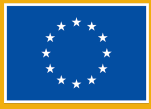

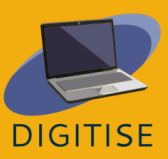

In conclusione, Quizlet è uno strumento molto utile per insegnare online creando attività di valutazione più coinvolgenti. Ha un prezzo basso, è facile da usare e permette agli insegnanti di utilizzare materiali originali e già esistenti che aiutano gli studenti a ripassare e a continuare l'apprendimento in modo interattivo.

> **SUGGERIMENTO: QUIZLET DISPONE DI RISORSE PER GLI INSEGNANTI CHE VI AIUTERANNO <sup>A</sup> UTILIZZARLO AL MEGLIO NELLE VOSTRE CLASSI: HTTPS://QUIZLET.COM/IT/[TEACHERS](https://quizlet.com/it/teachers)**

## QUIZIZZ

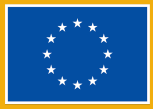

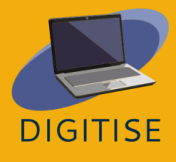

Quizizz è una piattaforma di apprendimento che offre molteplici strumenti per rendere la classe divertente, interattiva e coinvolgente. Si tratta di uno strumento online che consente agli insegnanti di condurre varie attività (presentazione, esercitazione, revisione e valutazione) in modo coinvolgente e senza stress. Questo strumento può essere utilizzato da studenti di tutte le età. È semplice da imparare e gratuito da usare! È necessario fornire agli studenti un codice di accesso e il quiz può essere svolto dal vivo come gara a tempo o utilizzato come compito a casa con una scadenza specifica. Inoltre, gli studenti possono rivedere le loro risposte dopo aver completato i quiz. I dati ottenuti vengono sistematizzati in un foglio di calcolo che fornisce all'istruttore una chiara visione delle prestazioni degli studenti, consentendo di analizzare le aree che potrebbero richiedere maggiore attenzione in futuro.

Quizizz offre un'ampia scelta di quiz già pronti che possono essere facilmente utilizzati o modificati.

Per giocare su Quizizz, è possibile scegliere un quiz pubblico, oppure decidere di creare il proprio. Gli studenti possono utilizzare qualsiasi dispositivo (computer, tablet o anche il loro smartphone) dotato di una connessione internet per partecipare al gioco.

Poiché gli studenti hanno bisogno solo di un codice di accesso, non devono registrarsi, rendendo l'accesso molto semplice per tutti. Ciò significa anche che la loro privacy e i loro dati personali possono essere protetti. Quizizz non richiede un proiettore perché i giocatori vedono le domande e le opzioni di risposta sul

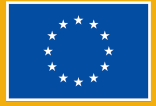

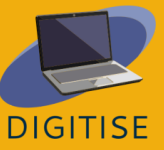

proprio schermo. L'ordine delle domande è casuale per ogni studente, il che rende impossibile per i giocatori barare. Gli insegnanti possono creare lezioni, condurre valutazioni formative, assegnare compiti a casa e interagire con gli studenti (di tutti i livelli) in modo accattivante. Con Quizizz gli studenti progrediscono al loro ritmo e voi potete vedere una classifica e i risultati in tempo reale per ogni domanda o lezione. Potete accedere a milioni di quiz. È possibile importare tutti i quiz pubblici, modificarli e personalizzarli. Quizizz ha un layout molto semplice e il sito fa un ottimo lavoro nel guidare l'utente passo dopo passo nel processo di creazione dei quiz, in modo da non sopraffare l'utente. Anche l'esecuzione dei quiz è estremamente intuitiva. Una volta inserito il codice di accesso, gli studenti devono solo selezionare la risposta alle domande che appaiono.

## **ATTIVITA' PRATICHE**

#### **ATTIVITA' 1 CREA IL TUO QUIZ**

- ▶ Andate su <https://quizizz.com/?lng=it> e accedete al vostro account.
- ▶ Andate su *Crea* a sinistra dello schermo.
- ▶ Scegliete l'opzione *Quiz*.
- ▶ Date un nome al quiz (in alto a sinistra), scegliete il tipo di domanda che preferite, ad esempio Scelta multipla.
- ▶ Digitate la domanda e le quattro risposte (una corretta e tre sbagliate).
- ▶ Contrassegnate la risposta corretta facendo clic sul "segno di spunta" in alto a destra, che diventerà verde.
- ▶ Cliccate su *Salva* (in basso a destra).
- ▶ Andate su *Crea una domanda* (sotto la prima domanda) e ripetete la procedura.

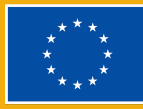

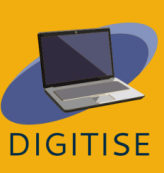

- ▶ Cliccate su *Anteprima* (in alto a destra) per vedere le domande come appariranno agli studenti.
- ▶ Salvate il quiz cliccando su *Salva* in alto a destra.
- ▶ Scegliete la materia relativa, il livello scolastico più adatto e la lingua del vostro quiz.

#### **ATTIVITA' 2 USARE UN QUIZ GIA' ESISTENTE**

- ▶ Cliccate su *La mia biblioteca* nella colonna a sinistra
- ▶ Cliccate su *Importato* e *Crea un quiz*
- ▶ Digitate una parola chiave per trovare un quiz adatto alle vostre esigenze, potete filtrare i risultati per livelli scolastici, materie, numero di domande e lingue.
- ▶ Cliccate su *Aggiungi* (accanto alla domanda) se volete quella domanda nella vostra biblioteca e cliccate su *Salva* in alto a destra.
- ▶ Cliccate su *Inizia il quiz dal vivo* e scegliete la modalità *Classico*.
- ▶ Cliccate su CONTINUA.
- ▶ Chiedete agli studenti di andare su [joinmyquiz.com](https://quizizz.com/join?gc=602652&source=liveDashboard) e mandate loro il *Codice di adesione.*
- ▶ Cliccate su *Inizio*.
- ▶ Potete scegliere anche la Modalità squadra, ricordate che:
	- o ogni squadra può avere un numero diverso di giocatori
	- o le squadre con un numero inferiore di giocatori ricevono un bonus di parità
	- o i partecipanti non possono aggiungersi dopo l'inizio della partita

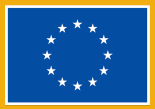

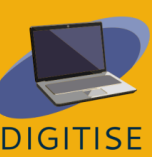

#### **ATTIVITA' 3 ASSEGNA UN QUIZ COME COMPITO**

- ▶ Andate su La mia biblioteca sulla sinistra dello schermo e selezionate il quiz che volete assegnare come compito per casa.
- ▶ Dopo aver selezionato un quiz, cliccate su *Assegna compiti a casa* e impostate una scadenza per il compito cliccando su *Modifica scadenza*. Una volta scaduto il termine, gli studenti non potranno più eseguire l'attività.
- ▶ Cliccate su *Assegnare* e verrà generato un codice.
- ▶ Fornite agli studenti il link e il codice per svolgere il quiz.
- ▶ Una volta che gli studenti avranno inviato tutte le loro domande, si vedranno immediatamente i risultati nella sezione dei rapporti.

#### **GUIDA E SUGGERIMENTI PER INSEGNARE ONLINE**

Quizizz offre molte possibilità agli insegnanti online ed è divertente e interattivo per gli studenti. Coinvolge tutti, indipendentemente dalle loro caratteristiche caratteriali, perché ognuno può rispondere alle domande al proprio ritmo senza pressioni. Inoltre, gli studenti lavorano sui propri dispositivi, il che significa che utilizzano automaticamente la loro lingua preferita. Di conseguenza, possiamo usarlo in un gruppo multilingue senza dover tradurre le indicazioni. Le attività aiutano insegnanti e studenti a sapere cosa e quanto hanno capito di un argomento, dunque possono essere somministrate all'inizio o alla fine della lezione.

Con Quizizz, gli studenti possono lavorare in gruppo nella modalità *Squadra*. Sono disponibili due modalità: *Classico* o *Squadra*. Gli studenti rispondono alle

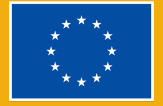

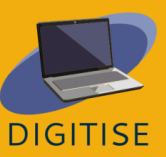

domande utilizzando i propri dispositivi, ma nella modalità a squadre i loro sforzi vengono combinati in un unico risultato di squadra. Dopo ogni attività Quizizz, di gruppo o individuale, l'insegnante vede immediatamente un rapporto dettagliato sui risultati, che offre una visione dei progressi e delle prestazioni della classe e aiuta a pianificare le attività future. È anche possibile monitorare i progressi e i miglioramenti attraverso più tentativi di rispondere allo stesso quiz.

La frequenza dei quiz aiuta gli studenti a mettere in pratica ciò che hanno imparato. Queste domande aiutano anche gli studenti ad applicare efficacemente le loro conoscenze in varie situazioni. In questo modo, gli studenti sono preparati ad affrontare esami più impegnativi, come i test standardizzati e gli esami finali.

In sintesi, gli insegnanti online possono trarre molti vantaggi da Quizizz. Ha molte caratteristiche che attirano gli studenti nelle classi online e rendono il lavoro degli insegnanti più facile ed efficiente, rispetto al modo tradizionale di scrivere quiz e compiti. Inoltre, il Quizizz interattivo online non solo aiuta gli insegnanti nelle tecniche di insegnamento durante l'e-learning, ma ha anche un impatto benefico sugli studenti. L'uso di Quizizz aumenta il coinvolgimento e la motivazione degli studenti, garantisce punteggi migliori e riduce lo stress. Quizizz sembra essere uno degli strumenti migliori per aiutare gli insegnanti online. Non solo rende il lavoro degli insegnanti più facile, ma anche più efficiente e senza sforzo. Non pensateci due volte, usate Quizizz per la vostra prossima lezione online.

## **MENTIMETER**

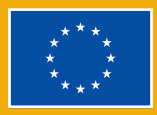

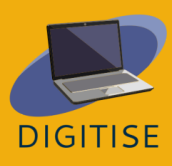

Mentimeter è uno strumento digitale interattivo basato sul web che facilita l'interazione insegnante-studente in tempo reale. Può essere utilizzato come supporto visivo interattivo in cui gli insegnanti possono integrare diverse domande aperte, sondaggi, quiz, diapositive e immagini per un feedback sincrono in classe.

Con il piano gratuito per gli educatori, gli insegnanti possono utilizzare fino a 2 diapositive per le domande e fino a 5 diapositive per i quiz, ma se vogliono utilizzare altre funzionalità, come i modelli pronti all'uso che possono aiutare gli insegnanti e i formatori a rendere le loro presentazioni più coinvolgenti e divertenti, c'è un piano di base a 11,99 dollari al mese.

In poche parole, quando si usa Mentimeter per una presentazione, gli studenti possono utilizzare i loro smartphone o computer portatili per rispondere alle domande e fornire feedback, in modo che le loro risposte siano visualizzate in tempo reale, creando un'esperienza unica e interattiva. Una volta completata la presentazione con Mentimeter, gli insegnanti possono condividere ed esportare i risultati per ulteriori analisi o materiale di studio.

Per utilizzare le fantastiche funzionalità di Mentimeter, gli insegnanti devono creare un account su [questo](https://www.menti.com/) sito web, mentre gli studenti non devono effettuare il login, ma accedere a [questo](https://www.menti.com/) URL sul loro dispositivo provvisto di una connessione Internet, dove possono inserire il codice fornito dai loro insegnanti.

#### **Caratteristiche chiave di Mentimeter**

#### **VERSATILITA'**

è uno strumento semplice e veloce per creare presentazioni interattive

#### **INTERATTIVITA'**

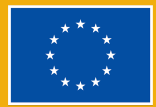

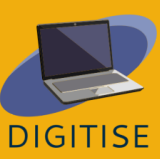

- ▶ è usato soprattutto per coinvolgere ill pubblico in tempo reale.
- ▶ Può essere utilizzato come strumento di apprendimento con il contributo di tutti i partecipanti per fornire un forum efficace per il dialogo e il dibattito.

#### **SONDAGGI ISTANTANEI E IN TEMPO REALE**

- ▶ raccoglie istantaneamente sondaggi, dati e opinioni di tutti i partecipanti.
- ▶ può essere utilizzato come semplice strumento di valutazione o per raccogliere feedback immediatamente visibili a tutti i partecipanti.

#### **WORD CLOUDS = NUVOLE DI PAROLE DINAMICHE**

- ▶ possono essere utilizzate come brainstorming visivo di idee, attività per rompere il ghiaccio, revisione del vocabolario, feedback, ecc.
- ▶ Per saperne di più su come usare Mentimeter, consultate questo [link](https://academy.mentimeter.com/).

## **ATTIVITA' PRATICHE**

#### **ATTIVITA' 1 CREARE UNA GARA CON UN QUIZ**

- ▶ Dopo aver fatto l'accesso sul vostro account Mentimeter, cliccate su *My presentations* a sinistra del vostro schermo
- ▶ Cliccate su *New presentation* chiudete la tab con i modelli che vi si aprirà e selezionate una delle opzioni *Quiz competition* sulla sinistra:
	- o L'opzione *Select answer* offre ai partecipanti opzioni predefinite tra cui scegliere, proprio come una domanda a scelta multipla.
	- o Con l'opzione *Type answer* di risposta, i partecipanti devono scrivere da soli la risposta, invece di scegliere da un elenco.
- ▶ Se per esempio scegliete *Select answer*, poi dovrete inserire la domanda (sulla colonna a destra) e le possibili risposte.

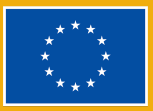

- ▶ Segnate la risposta o le risposte corrette selezionando *Show correct answer(s)*.
- ▶ Aggiungete una nuova diapositiva.
- ▶ Selezionare il tipo di domanda *Type answer*.
- ▶ Inserite la domanda e le possibili risposte.
- ▶ Per avviare la gara a quiz, premere il pulsante *Present* nell'angolo in alto a destra della finestra.
- ▶ Inizia il conto alla rovescia e il gioco è iniziato. I risultati appariranno nella classifica al termine del gioco.

#### **Come adattare la tua gara con quiz**

Potete anche regolare il tempo per rispondere, per dare agli studenti più tempo per riflettere o aggiungere un elemento di stress. Si può anche scegliere il numero di punti assegnati: ad esempio, più velocemente gli studenti rispondono, più punti ottengono. Tutte le risposte corrette ricevono 1.000 punti. Per rendere il quiz più dinamico e interessante, si può aggiungere della musica o anche una diapositiva con la classifica che mostra in tempo reale i punti totali degli studenti che partecipano al quiz. Potete scegliere di eliminare o spostare queste diapositive, oppure di mostrarle in base al vostro obiettivo.

- ▶ Selezionate l'impostazione del punteggio (*More points for fast correct answers*).
- ▶ Selezionare il tempo per rispondere (scegliere se il conto alla rovescia inizia automaticamente o manualmente).
- ▶ Aggiungete la musica.

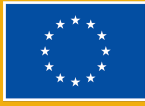

▶ Aggiungete una diapositiva con la classifica per visualizzare i risultati degli studenti.

#### **ATTIVITA' 2 CREARE QUESTIONARI INTERATTIVI**

- ▶ Iniziate da *My presentations* page
- ▶ Cliccate su *Create presentation*.
- ▶ Tra *Slide type*, scegliete il tipo di domanda che preferite (valutazioni, classifiche, domande e risposte, domande aperte).
- ▶ Digitate la domanda. A seconda del tipo di domanda scelta, digitate gli elementi da valutare (classifica); le vostre affermazioni (valutazioni).
- ▶ Andate su *Settings* nell'angolo in alto a destra e cliccate Audience pace.
- ▶ Condividete il link o il codice generato a cui gli studenti possono accedere per rispondere al sondaggio.

#### **ATTIVITA' 3 CREARE UNA NUVOLA DI PAROLE**

- ▶ Cliccate su *New presentation*.
- ▶ Scegliete l'opzione *Word Cloud* tra i rettangoli sulla sinistra con i vari tipi di domande possibili.
- ▶ Digitate la domanda del riquadro sulla destra chiamato *Content*.
- Selezionate il numero di risposte che gli studenti possono aggiungere (*entries*).
- Scegliete se consentire ai partecipanti di rispondere più di una volta (*enable multiple submissions*).
- ▶ Cliccate su Present in alto a destra. Man mano che i partecipanti inviano le loro risposte, le parole ripetute nelle loro risposte appariranno più grandi nella nuvola di parole visualizzata sullo schermo.

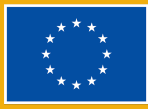

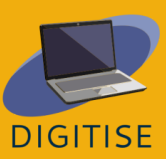

#### **GUIDA E SUGGERIMENTI PER INSEGNARE ONLINE**

Perché usare Mentimeter nei corsi online? Perché è un modo semplice per stimolare la creatività, la spontaneità e l'energia nelle classi online, dove tutti gli studenti possono essere coinvolti e si può ottenere un feedback in tempo reale. I partecipanti possono vedere le risposte di tutti in tempo reale. Il lavoro viene salvato automaticamente. Quando la presentazione è completata, il codice generato viene condiviso con i partecipanti. Dalle Impostazioni (*Settings* nel pannello di destra) potete scegliere come gli studenti possono andare avanti con la presentazione: se decide il presentatore quando cambiare slide (*presenter pace*) o se decide il partecipante (*audience pace*).

Ecco le caratteristiche principali di Mentimeter e come potete includere questo strumento digitale nelle vostre lezioni online per diverse piccole attività coinvolgenti:

- ▶ Con la funzione Word cloud si può espandere un argomento, fare brainstorming di idee o creare icebreaker divertenti e coinvolgenti. Sarebbe l'ideale per un'attività di riassunto o di fine argomento.
- ▶ Un altro modo divertente di usare Mentimenter nell'insegnamento online è quello di utilizzare sondaggi e questionari come spunto di discussione, ad esempio per consentire anche agli studenti più timidi di contribuire e condividere il loro feedback. Si possono usare all'inizio di un corso per un'analisi delle esigenze, per un feedback a metà corso o finale, così come durante le sessioni per consentire agli studenti di condividere le loro opinioni sul testo che hanno letto o di partecipare al processo decisionale, come per esempio la definizione dei criteri per un progetto di gruppo. Un altro modo dinamico di utilizzare questo strumento è quello di facilitare

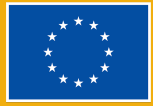

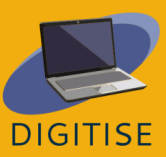

valutazioni formative rapide per valutare la comprensione degli studenti con gare a quiz.

▶ Gli insegnanti possono facilmente suscitare l'interesse per un argomento che vogliono introdurre in classe utilizzando un'immagine, un video o una citazione in una diapositiva (si vedano le diapositive *Content slides* tra gli *Slide type* sulla destra dello schermo). Tutti i tipi di diapositiva supportano l'aggiunta di immagini e Gif. Inoltre, è possibile condividere uno schema per una produzione scritta/un compito, ad esempio, scegliendo *Bullets* e mantenendo gli studenti impegnati nelle lezioni chiedendo loro di completare queste attività rapide, brevi e interattive. Si noti che il piano gratuito supporta solo fino a 2 diapositive per le domande e 5 diapositive per i quiz, ma è sufficiente per attività di questo genere!

In conclusione, Mentimeter è uno strumento digitale accessibile e semplice da usare, ideale per creare brevi attività che possono essere facilmente integrate sia nell'insegnamento online che nelle lezioni capovolte (flipped classrooms) per aumentare il coinvolgimento degli studenti in classe. È una soluzione rapida e flessibile per cambiare le dinamiche di qualsiasi classe o presentazione, in quanto offre a insegnanti e studenti la possibilità di comunicare e collegare le idee in tempo reale, con un impatto positivo sull'atteggiamento e sul rendimento degli studenti.

## **FACEBOOK**

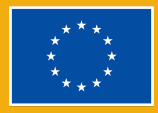

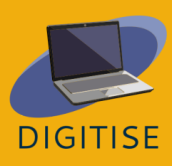

Facebook è un social network gratuito che consente agli utenti di connettersi con amici, studenti, colleghi o persone online. Gli utenti possono condividere immagini, musica, video e articoli, nonché i propri pensieri e opinioni con altre persone. Gli utenti possono partecipare alle conversazioni con altre persone che commentano e reagiscono con un "mi piace", una risata, una disapprovazione e persino un abbraccio.

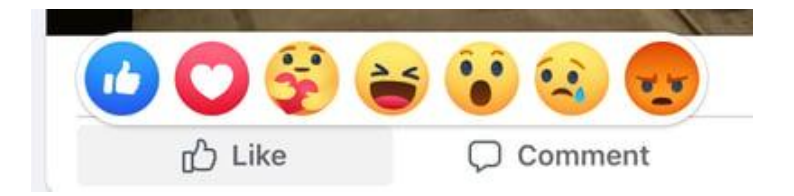

Utilizzando Facebook, gli insegnanti possono promuovere la comunità e la collaborazione e migliorare l'interazione con gli studenti. Infatti, questo strumento di facile utilizzo consente agli insegnanti di creare un gruppo privato per i loro studenti e di condividere i materiali. È uno strumento di comunicazione che facilita l'interazione con gli studenti, favorendo anche le loro competenze linguistiche e informatiche. Gli insegnanti possono anche creare eventi, sondaggi e sessioni di domande e risposte che possono essere utili per rimanere aggiornati sui progressi e sulle esigenze degli studenti.

#### **Termini importanti**

#### *Profilo*

Il **profilo** Facebook raccoglie tutte le informazioni personali, come il nome, la foto, la città natale, il luogo di lavoro e il luogo d'istruzione. Il profilo può essere pubblico o privato.

#### *Newsfeed/Feed*

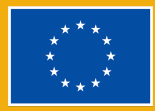

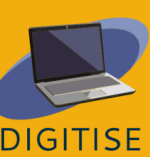

Il **feed** è il luogo in cui appaiono tutti i post degli amici.

#### *Timeline*

La **Timeline** è il registro personale di tutti i post che avete condiviso e con cui avete interagito.

#### *Post*

Un **post** è qualcosa che si condivide sul newsfeed: un testo, un'immagine, un video, una posizione, ecc.

#### **Vantaggi per gli educatori online**

- ▶ Connettere studenti e insegnanti di tutto il mondo
- ▶ Migliorare la comunicazione
- ▶ Creare comunità e promuovere la collaborazione
- ▶ Facilità di utilizzo
- ▶ Apprendimento a distanza
- ▶ Coinvolgimento dei genitori
- ▶ Sviluppare le competenze informatiche
- ▶ Incorporazione di cultura e attualità

## **ATTIVITA' PRATICHE**

#### **ATTIVITA' 1 CREARE UN GRUPPO**

▶ Si consiglia di utilizzare questo strumento per avere tutti gli studenti nello stesso spazio online, in modo da essere sicuri che le comunicazioni

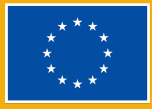

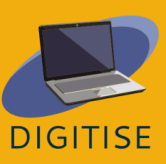

raggiungano tutti e che gli studenti possano interagire rapidamente tra loro.

- $\blacktriangleright$  Cliccate su  $\equiv$  in basso a destra e selezionate l'opzione *Gruppi*. Se non vedete questa opzione, cliccate su *Mostra altro*.
- ▶ Cliccate in alto a destra e selezionate *Crea un nuovo gruppo*.
- ▶ Inserite il nome del gruppo.
- ▶ Selezionate l'opzione di privacy > *pubblico o privato*. Se si seleziona privato, decidete se rendere il gruppo visibile (chiunque può trovare questo gruppo) o nascosto (solo i membri possono trovare questo gruppo).
- ▶ Aggiungete gli studenti al gruppo.
- ▶ Cliccate su *Crea*.
- ▶ Una volta creato, il gruppo può essere personalizzato caricando una foto di copertina.

#### **ATTIVITA' 2 CREATE UN SONDAGGIO**

In questa attività imparerete a creare un sondaggio in un gruppo; questo strumento può essere utile per valutare le esigenze, le preferenze o la disponibilità degli studenti. È veloce e facile da usare, quindi gli studenti possono utilizzare questo strumento anche per progetti di gruppo.

- ▶ Dal vostro Feed, fate clic sui gruppi nel menu di sinistra e selezionate il vostro gruppo. Se non vedete i gruppi, fate clic su *Mostra tutto*.
- ▶ Fate clic su *Scrivi qualcosa...*, quindi cliccate su <sup>••••</sup> in basso a destra e selezionate *Sondaggio*.

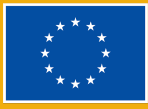

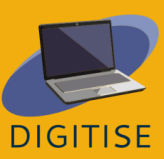

- ▶ Inserite una domanda e compilate le opzioni.
- ▶ Cliccate su *Pubblica*.

È possibile modificare il testo di un sondaggio prima che gli utenti inizino a votare: fare clic su , quindi su *Modifica messaggio*. I creatori del sondaggio e gli amministratori del gruppo possono aggiungere o eliminare le opzioni del sondaggio in qualsiasi momento. Solo i membri del gruppo e gli amministratori possono votare nei sondaggi.

#### **ATTIVITA' 3 CREATE UN EVENTO PER UN GRUPPO**

Gli insegnanti possono utilizzare questo strumento per promuovere un evento pubblico (o privato). Ad esempio, se si tratta della presentazione finale di un progetto, di una conferenza o di una riunione che si desidera promuovere tra gli studenti, questo è uno dei modi più semplici e veloci per raggiungere un gran numero di persone.

- ▶ Dal vostro Feed, cliccate su *Gruppi* nel menu a sinistra e selezionate il vostro gruppo. Se non vedete i gruppi, fate clic su *Mostra tutto*.
- ▶ Cliccate su *Scrivi qualcosa...*, quindi fate clic in basso a destra e selezionate *Eventi*.
- ▶ Compilate i dettagli dell'evento (online o di persona).
- ▶ Se volete invitare tutti i membri del gruppo, selezionate *Invita tutti i membri di [nome gruppo]*.
- ▶ Cliccate su *Crea evento*.

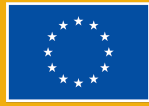

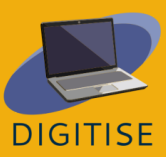

#### **GUIDA E SUGGERIMENTI PER INSEGNARE ONLINE**

Facebook è uno strumento educativo potenzialmente prezioso che permette agli insegnanti di scoprire diversi modi per integrare questa piattaforma nelle loro classi. Creare un gruppo per gli studenti della propria classe è un luogo sicuro in cui condividere informazioni e contenuti educativi online, come video e articoli di fonti giornalistiche affidabili relativi alle informazioni studiate in classe. Questo può offrire agli studenti l'opportunità di commentare gli articoli e di avviare un forum o un brainstorming con la classe. Gli insegnanti e gli studenti possono anche fornire link a documenti, file o materiali importanti a cui gli studenti possono accedere tramite l'archiviazione online. Inoltre, gli studenti amano fare sondaggi, quindi questa funzione aggiuntiva di Facebook facilita lo svolgimento di sondaggi da parte degli studenti sia riguardo contenuti semplici che sugli argomenti trattati a scuola. Facebook può anche essere un'ottima occasione per documentare le avventure della classe e condividere con studenti e genitori le foto delle attività svolte con la scuola, come le gite. Inoltre, gli insegnanti possono creare eventi per le loro classi per ricordare agli studenti scadenze importanti, come i giorni degli esami o delle gite.

Infine, Facebook è un modo meraviglioso per stabilire connessioni globali con altri insegnanti e studenti di tutto il mondo, nonché per entrare in contatto con personaggi pubblici locali (e internazionali) e scoprire le novità e gli aspetti più interessanti dei musei.

In conclusione, Facebook può essere una grande opportunità per conoscere meglio studenti e insegnanti, ricevere chiarimenti sui compiti, partecipare a discussioni con i compagni di classe e connettersi con studenti di tutto il mondo. Allo stesso tempo, gli insegnanti possono aiutare gli studenti ad acquisire competenze di cittadinanza digitale. Possono aiutarli a commentare e

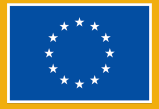

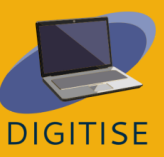

condividere correttamente i contenuti online e insegnare loro a distinguere le notizie vere da quelle false.

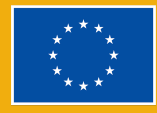

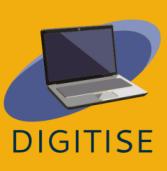

SISTEMI DI GESTIONE DELL'APPRENDIMENTO

# **MOODLE**

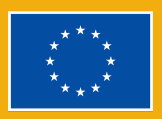

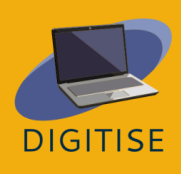

**Moodle LMS** è un sistema di gestione dell'apprendimento open-source completamente personalizzabile che include una vasta gamma di strumenti e attività per coinvolgere gli studenti e adattarsi ai vari stili di apprendimento, sia che si voglia utilizzare un metodo di apprendimento totalmente online o misto.

Moodle è una piattaforma facile da navigare, indipendentemente dall'esperienza o dalle capacità tecniche dell'utente, grazie al suo design intuitivo e al layout chiaro. Un altro aspetto importante dell'accessibilità di Moodle è la sua compatibilità con un'ampia gamma di dispositivi. Moodle è accessibile da desktop, laptop, tablet e smartphone e supporta una varietà di sistemi operativi e software. Questo facilita l'accesso degli studenti ai materiali del corso indipendentemente dal dispositivo utilizzato e offre la flessibilità di creare un ambiente di apprendimento misto.

#### **ALTERNATIVE PER ACCEDERE A MOODLE**

- ▶ Installare Moodle sul proprio computer e usarlo sui propri server.
- ▶ Usare Moodle Cloud, una soluzione basata che offre una prova gratuita di 45 giorni.
- Consultare un professionista Moodle che imposti lo spazio per voi

Moodle può essere utilizzato per creare materiali didattici, raccogliere i feedback degli studenti e tenerli aggiornati con le bacheche di discussione, misurare e gestire i loro progressi con le diverse funzioni del sito e migliorare l'apprendimento degli studenti con interessanti componenti aggiuntivi che possono essere facilmente integrati attraverso piattaforme di terze parti come Zoom e Google

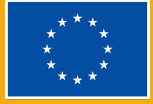

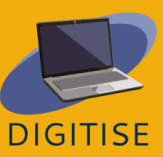

Meet. Diversi tipi di profili sono disponibili su Loom. Il profilo Starter consente di creare 25 video per persona e fino a 5 minuti per video. Il profilo Education consente di creare un numero illimitato di video, fino a 45 minuti per video. Entrambi i tipi di profilo sono gratuiti per insegnanti, studenti e istituti scolastici.

Le esercitazioni di questa guida prendono in considerazione Moodle Cloud, anche se è possibile usarle anche se la vostra istituzione ha un'altra versione. Moodle Cloud è una versione di Moodle che consente di accedere a un sistema di gestione dell'apprendimento tramite tecnologie cloud senza la necessità di conoscenze tecniche avanzate. È accessibile tramite <https://moodlecloud.com/> . Dopo la prova gratuita di 45 giorni, si può scegliere di continuare con la versione commerciale, che contiene diversi piani che variano per prezzo e capacità degli utenti. Dopo il periodo di prova di 45 giorni, tutti i piani a pagamento di Moodle Cloud includono corsi, attività e supporto di manutenzione illimitati.

## **ATTIVITA' PRATICHE**

#### **ATTIVITA' 1 COME AGGIUNGERE MATERIALE AL TUO CORSO MOODLE**

Ci sono due modi per caricare documenti quali presentazioni o testi a un corso Moodle. Uno è quello di trascinarli e rilasciarli direttamente sulla pagina del corso, l'altro è quello di utilizzare il selezionatore di attività di Moodle.

- ▶ FASE 1: Attivare la modalità di modifica in alto a destra.
- ▶ FASE 2: Scegliere la sezione in cui si desidera aggiungere la risorsa e fare clic su "*Add an activity or resource*".
- ▶ FASE 3: Selezionare la scheda "*resources*" e il tipo di risorsa che si desidera aggiungere.

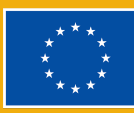

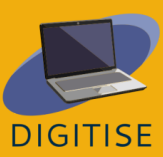

- ▶ FASE 4: Scrivere il nome e la descrizione del file e spuntare la casella *Display* se si desidera visualizzare la descrizione nella pagina del corso.
- ▶ FASE 5: trascinare il file che si desidera caricare direttamente nella sezione "*select file*" o utilizzare il File Picker di Moodle e fare clic su *Upload*.
- ▶ FASE 6: Modificare il modo in cui il file è visibile agli studenti accedendo alla sezione *Appearance*. È possibile scegliere di mostrare le dimensioni del documento per gli studenti che non hanno una connessione internet ottimale.

**SUGGERIMENTO: ESPLORATE <sup>I</sup> BLOCCHI! I BLOCCHI SONO ELEMENTI CHE AGGIUNGONO INFORMAZIONI O CONTENUTI DIDATTICI SUPPLEMENTARI A UN CORSO. I<sup>N</sup> ALTO <sup>A</sup> DESTRA, ATTIVATE LA MODALITÀ DI MODIFICA <sup>E</sup> FATE CLIC SULLA FRECCIA IN BASSO PER APRIRE LA BARRA LATERALE. SELEZIONATE UN BLOCCO ADATTO ALLE VOSTRE ESIGENZE. ALCUNI BLOCCHI POTREBBERO NON ESSERE DISPONIBILI <sup>A</sup> SECONDA DELLE IMPOSTAZIONI AMMINISTRATIVE.**

#### **ATTIVITA' 2 COME AGGIUNGERE UN QUIZ**

Il Quiz di Moodle consente di utilizzare diversi tipi di domande e di aggiungere media, immagini, video e file audio come parte delle domande.

- ▶ FASE 1: Attivate la modalità di modifica nel riquadro verde in alto a destra (*Turn editing on*).
- ▶ FASE 2: scegliete la sezione in cui desiderate aggiungere il quiz e cliccate su *"add an activity or resource"*, selezionando *Quiz* dalla scheda *Activities*.
- ▶ FASE 3: Assegnate al quiz un nome e una descrizione e spuntare la casella *Display* se volete visualizzare la descrizione nella pagina del corso.

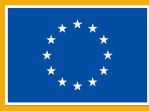

- ▶ FASE 4: impostate il layout del quiz e il comportamento delle domande nelle schede "*Layout*" (quante domande per pagina) e "*Question behaviour*" per decidere quando dare agli utenti le risposte corrette.
- ▶ FASE 5: Selezionate "*Activity Completion*" e poi "*Show activity as completed when conditions are met*" per determinare la modalità di completamento del quiz.
- ▶ FASE 6: Fate clic su "*Save and display*" e si accederà a un Quiz vuoto. Cliccando su "*Add question*" > "*Add*" > "*A New Question*" è possibile aggiungere una nuova domanda al quiz.
- ▶ FASE 7: Dalla schermata di impostazione aperta, date un nome al vostro quiz per poterlo ritrovare in seguito nella banca delle domande. Nel "*question tex*t" digitate la domanda vera e propria e, scorrendo verso il basso, scrivete le possibili risposte.
- ▶ FASE 8: Utilizzate le icone dell'editor di testo per impostare i voti. Selezionare "*None*" per le domande errate e "100%" per le risposte corrette.
- ▶ FASE 9: Cliccate su "*Save changes*" e la prima domanda del quiz è pronta! Cliccando sull'icona della lente d'ingrandimento, è possibile visualizzarla in anteprima. Man mano che si aggiungono domande, è possibile modificarne l'ordine trascinandole verso l'alto o verso il basso.

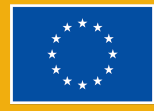

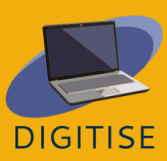

**SUGGERIMENTO 1: SE VOLETE RIUTILIZZARE LE DOMANDE NEL VOSTRO QUIZ IN UN SECONDO MOMENTO, UTILIZZATE LA BANCA DELLE DOMANDE. ANDATE SU** *MORE***>** *QUESTION BANK* **E SELEZIONATE** *CREATE A NEW QUESTION***. LE DOMANDE CREATE POSSONO ESSERE RIUTILIZZATE IN SEGUITO IN UN ALTRO QUIZ.**

**SUGGERIMENTO 2: L<sup>E</sup> IMPOSTAZIONI DI UN'ATTIVITÀ QUIZ SONO NUMEROSE <sup>E</sup> VALE LA PENA DARE UN'OCCHIATA <sup>A</sup> TUTTE. S<sup>E</sup> <sup>C</sup>'<sup>È</sup> QUALCOSA DI CUI NON SIETE SICURI, <sup>L</sup>'ICONA DEL PUNTO INTERROGATIVO PUÒ FORNIRVI ULTERIORI INFORMAZIONI.**

#### **ATTIVITA' 3 COME AGGIUNGERE UN GLOSSARIO SU MOODLE**

Con il glossario di Moodle, potete cercare i termini in ordine alfabetico, per categoria, per data o autore, e si possono anche cercare parole chiave particolari. .

- ▶ FASE 1: Attivate la modalità di modifica in alto a destra.
- ▶ FASE 2: Scegliete la sezione in cui aggiungere il quiz e cliccate su "*Add an activity or a resource*". Selezionate la scheda "*Activities*" e cliccate su "*Glossary*".
- ▶ FASE 3: fornite le informazioni di base, come il nome e la descrizione, e spuntate la casella se desiderate visualizzare le informazioni nella pagina del corso.
- ▶ FASE 4: Dalla scheda "*Entries*", si può decidere se far apparire tutte le voci direttamente (*Approved by default*) o se è necessario approvarle prima di renderle pubbliche, se consentire modifiche e doppioni, e se permettere agli studenti di commentare i termini definiti.
- ▶ FASE 5: Dopo aver determinato le impostazioni, passate a "*Appearance*" e "*Activity completion*" per decidere il modo in cui volete che il glossario sia visualizzato e per tenere traccia di quali studenti vi accedono.

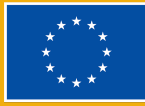

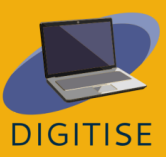
▶ FASE 6: Cliccate su su "*Save and display*" per passare alla pagina di modifica del glossario. Cliccate su "*Add entry"*. In "*concept*" scrivete la parola vera e propria e in "*definition*" scrivete il suo significato, quindi salvate le modifiche.

> **TIP: YOU CAN CREATE HYPERLINKS TO GLOSSARY FROM YOUR EDUCATIONAL MATERIALS. G<sup>O</sup> TO "ENTRIES" AND CHOOSE YES ON "LINKING GLOSSARY" ENTRIES.**

## **GUIDA E SUGGERIMENTI PER INSEGNARE ONLINE**

L'organizzazione di lezioni e corsi richiede, tra le altre cose, di suscitare l'interesse degli studenti, di presentare il materiale didattico, di assegnare compiti e incarichi, di creare uno spazio di discussione, di valutare le prestazioni e di fornire un feedback. Tutto questo è possibile con Moodle LMS, che trasforma le classi online in un ambiente più coinvolgente, collaborativo e dinamico.

Di seguito sono riportati alcuni suggerimenti su come utilizzare Moodle LMS per insegnare online:

The following are some suggestions on how to use Moodle LMS as an online teacher:

- ▶ Utilizzate [moodle.net](http://moodle.net), una piattaforma open-source per gli educatori che consente di raccogliere risorse e attività di ogni genere, dalla geografia allo studio delle lingue.
- ▶ È possibile integrare Moodle con un'ampia gamma di strumenti come Google classroom per creare un sistema che supporti il flusso di lavoro.

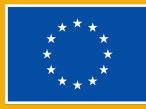

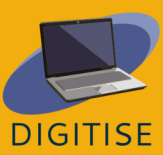

- ▶ È possibile aumentare l'interattività della classe e l'interesse degli studenti integrando add-on di gamification e collaborazione, nonché creando forum di discussione.
- ▶ È possibile automatizzare il processo di valutazione con un mini-calendario che mostra le scadenze e le organizza per gli studenti.
- ▶ È possibile semplificare il carico di lavoro con funzioni di condivisione dei documenti, dal caricamento di video alla condivisione di pdf.

In conclusione, Moodle può essere estremamente utile per i corsi online, sia per innovare il modo in cui ci si approccia all'insegnamento, sia per rendere l'apprendimento più piacevole e interattivo. Grazie alla sua interfaccia facile da usare e alle ampie possibilità di personalizzazione, Moodle è una piattaforma importante per gli insegnanti che vogliono esplorare le pratiche di insegnamento online. Che siate insegnanti esperti o neofiti, Moodle LMS può aiutarvi a semplificare l'insegnamento, a ridurre il carico di lavoro e a migliorare i risultati accademici dei vostri studenti. Sfruttando i suoi numerosi vantaggi, potrete creare un ambiente di apprendimento online stimolante, interattivo ed efficace, che ispirerà i vostri studenti e li aiuterà a raggiungere il loro pieno potenziale.

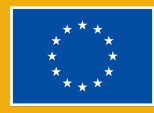

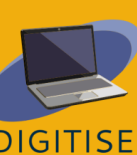

# **GOOGLE CLASSROOM**

## <span id="page-74-0"></span>**INTRODUZIONE**

Google Classroom è una piattaforma di apprendimento gratuita basata sul web sviluppata da Google, che consente agli insegnanti di condividere materiali con gli studenti, impostare compiti, realizzare presentazioni, contrassegnare e restituire documenti valutati e altro ancora; il tutto in un unico spazio che funziona su una vasta gamma di dispositivi.

La piattaforma semplifica la collaborazione insegnante-studente sfruttando vari servizi di G Suite, come Google Docs, Sheets e Slides, e può essere integrata con Google Hangouts o Meet per l'insegnamento dal vivo faccia a faccia in Google Workspace for Education per scuole e organizzazioni.

### **VANTAGGI E CARATTERISTICHE PRINCIPALI**

- **Creare un account con Gmail è molto semplice**
- ▶ Facile da usare e intuitivo
- ▶ Accessibile da qualsiasi dispositivo
- Disponibile per privati, scuole e organizzazioni
- ▶ Compiti con materiali esaustivi, come video di Youtube o PDF
- Sistema di valutazione personalizzabile

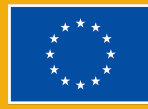

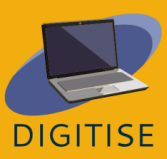

Google Classroom è gratuito per tutti, ma gli utenti con account istituzionali hanno accesso alle applicazioni nell'ambito di Google Workspace for Education, con funzionalità aggiuntive che non sono disponibili per gli utenti con account personali. Queste funzionalità dipendono dall'edizione, Fundamentals, Standard o Plus, e hanno prezzi diversi, che la scuola deve richiedere a Google. Per saperne di più su Google Classroom, date un'occhiata a [questo](https://support.google.com/edu/classroom/answer/6020279?hl=es&ref_topic=10298088) sito.

## **ATTIVITA' PRATICHE**

**PER INIZIARE: CREARE UN'AULA SU GOOGLE CLASSROOM <sup>È</sup> FACILE. ANDATE SU CLASSROOM.GOOGLE.COM <sup>E</sup> CLICCATE SULL'ICONA PIÙ NELLA BARRA DEI MENU IN ALTO. UNA VOLTA COMPILATI TUTTI <sup>I</sup> CAMPI, CLICCATE SU CREA. ORA SIETE PRONTI <sup>A</sup> CONDIVIDERE!**

#### **ATTIVITA' 1 MODIFICARE LE IMPOSTAZIONI DELLA CLASSE ONLINE**

- ▶ Nell'angolo in alto a destra della homepage della classe, cliccate sulla rotella per accedere alle impostazioni.
- ▶ Inserite il nome della classe, la descrizione, la sezione, l'aula e l'argomento.
- ▶ Condividete il codice di invito alla classe come link o come codice classe che gli studenti inseriranno quando su classroom.google.com. Inoltre, potete eliminare il codice della classe per evitare che nuovi studenti si aggiungano senza preavviso.
- ▶ Personalizzate ciò che gli studenti possono condividere nello "*stream*", scegliendo se permettere loro di postare e/o commentare. Scegliere il modo in cui i post dei lavori della classe appaiono nello "*stream*".

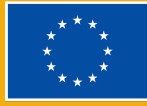

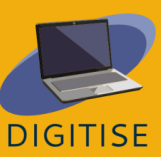

▶ Personalizzate il modo in cui Google classroom valuterà gli studenti: nessun voto, ponderato, per categoria o totale.

#### **ATTIVITA' 2 CREARE UN COMPITO PER GLI STUDENTI**

- ▶ Nella parte superiore della homepage, cliccate sul pulsante "Lavori del corso".
- ▶ Si aprirà una nuova schermata in cui si dovrà fare clic sul pulsante "+ Crea".
- ▶ Sarà possibile creare un compito, un quiz, una domanda, un materiale o riutilizzare vecchi materiali.
- ▶ È possibile creare una descrizione, allegare i link appropriati, assegnare a studenti specifici, assegnare un punteggio, fissare una scadenza e/o inserire un argomento specifico.

#### **ATTIVITA' 3 ORGANIZZA UNA LEZIONE**

- $\triangleright$  Cliccate sull'icona  $\blacksquare$  in alto a sinistra nella schermata iniziale.
- ▶ Cliccate sull'opzione "*Calendario*" e verrete reindirizzati al vostro calendario Google.
- ▶ Fate clic sulla data e scegliete l'ora in cui desiderate tenere la lezione.
- ▶ Compilate il nome dell'evento del calendario e assicuratevi di aggiungere l'evento al calendario del corso Google corretto.

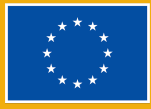

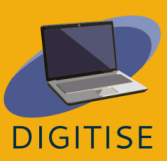

**SUGGERIMENTO: POTETE FACILMENTE CONDIVIDERE LA CLASSE CON GLI STUDENTI. PER PRIMA COSA, ANDATE NELLE IMPOSTAZIONI E SCORRERE FINO AI CODICI DI INVITO. IN "***VISUALIZZAZIONE CORSO***" FATE CLIC SU "***VISUALIZZA CODICE DEL CORSO***" PER VEDERE IL CODICE. GLI STUDENTI VANNO SU CLASSROOM.GOOGLE.COM, CLICCANO SUL SIMBOLO PIÙ, POI SU** *ISCRIVITI AL CORSO* **E INSERISCONO IL CODICE DELLA CLASSE.**

## **GUIDA E SUGGERIMENTI PER INSEGNARE ONLINE**

Google Classroom è un ottimo strumento per insegnare online; è molto facile da imparare, semplice da usare e funziona su molti dispositivi, il tutto gratuitamente. Classroom è migliorato notevolmente nel corso degli anni e gli insegnanti hanno imparato a sfruttarlo al meglio. Il processo di creazione di un corso è molto semplice e gli studenti possono iscriversi facilmente con un codice generato automaticamente.

Alcuni consigli utili su questo strumento sono i seguenti:

- ▶ Numerate le attività per organizzare i file non solo in Classroom ma anche in Google Drive.
- ▶ Create un modello di Google Classroom, dopo aver scelto e testato il metodo organizzativo preferito.
- ▶ Utilizzate i link diretti ai compiti per rimandare facilmente gli studenti a una particolare attività.
- ▶ Utilizzate i commenti privati per avere un feedback significativo e conversare con gli studenti.
- ▶ Create classi separate per l'approfondimento e le attività aggiuntive.
- ▶ Condividete la cartella automatica di Google Drive con la vostra classe.
- ▶ Verificate di aver aggiunto la lezione online successiva al corso giusto.

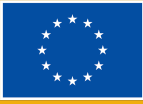

Come già accennato, ci sono alcune differenze tra Google Classroom per i privati e Google Classroom della versione gratuita di Google Workspace for Education. Nella versione Workspace for Education, gli insegnanti possono inviare via e-mail ai genitori i riassunti del lavoro degli studenti, gestire completamente gli account degli studenti o aggiungere ulteriori impostazioni di privacy e sicurezza. Inoltre, in Workspace for education, gli insegnanti possono utilizzare Meet per lezioni o domande dal vivo.

Google Classroom ha molte caratteristiche, ma la più importante è che consente agli insegnanti di fare di più per aiutare gli studenti da remoto o in contesti ibridi. L'insegnante può impostare compiti e caricare documenti che spiegano agli studenti cosa è richiesto, fornendo informazioni aggiuntive e un luogo dove possono effettivamente lavorare.

In conclusione, Google Classroom è uno strumento significativo per i docenti anche se non viene adottato a livello istituzionale da tutta la scuola, in quanto offre agli studenti uno spazio per integrare l'apprendimento in classe al di fuori dell'aula fisica. Gli insegnanti potranno condividere eventi, compiti, voti e quiz. Infine, Google Classroom si trova sulla piattaforma Google, che è ampiamente utilizzata in moltissimi paesi, il che rende facile per gli studenti collegarsi. Google Classroom può apportare significativi miglioramenti all'insegnamento.

> **SUGGERIMENTO: VOLETE SAPERNE DI PIÙ SULLE DIVERSE FUNZIONALITÀ DELLE VERSIONI DI GOOGLE WORKSPACE FOR EDUCATION? SCOPRITE QUI TUTTE LE INFORMAZIONI SULLE DIVERSE EDIZIONI [QUI](https://edu.google.com/intl/ALL_it/workspace-for-education/editions/compare-editions/).**

[Questo](https://www.youtube.com/watch?v=UEFgW--0094) video che mostra i primi passi per utilizzare Google classroom.

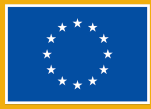

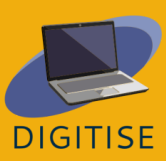

## **FACEBOOK GROUPS**

## <span id="page-79-0"></span>**INTRODUZIONE**

I gruppi di Facebook sono spazi online all'interno di Facebook che riuniscono persone con interessi simili, esperienze lavorative e a scopo educativo e permettono agli utenti di comunicare tra loro. Mentre le pagine Facebook sono profili pubblici e chiunque può vederli, i gruppi Facebook possono essere privati e solo i membri possono vedere i contenuti pubblicati. Per questo motivo, Facebook può essere utilizzato come sistema di gestione dell'apprendimento che consente agli insegnanti di fornire materiale didattico agli studenti, dare un feedback sul loro lavoro, creare quiz per consentire agli studenti di valutarsi e persino organizzare una riunione online. Infine, i gruppi di Facebook sono perfetti per discutere di lezioni, scadenze e opinioni generali sulla classe.

## **ATTIVITA' PRATICHE**

#### **ATTIVITA' 1 CREARE E TERMINARE UNA STANZA**

I gruppi Facebook consentono di organizzare una riunione online con i membri di un gruppo, offrendo così l'opportunità di dare un feedback individuale sul lavoro di uno studente o addirittura di insegnare.

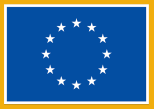

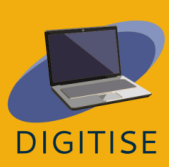

#### **Creare una stanza:**

- ▶ From your Facebook Feed, click groups in the left column and choose your group from the groups you manage.
- ▶ Dal vostro feed di Facebook, cliccate su *Gruppi* nella colonna di sinistra e scegliete il gruppo desiderato tra quelli che gestite.
- ▶ Fate clic su *Gestisci* sul lato sinistro e selezionate *Aggiungi funzionalità* dalle impostazioni.
- ▶ Nella parte superiore della pagina c'è una sezione formati dei post. Cliccate su *Mostra tutto* nell'angolo in alto a destra.
- ▶ Scorrete verso il basso fino a visualizzare i formati delle stanze e cliccate su *Aggiungi*.
- ▶ Selezionate una *Community home* nel menu di sinistra, fate clic su *Sfoglia* e scegliete *Stanze*.
- ▶ Cliccate sul pulsante per creare una stanza al centro dello schermo.
- ▶ Date un nome alla stanza, scegliete l'ora di inizio e selezionate il pubblico (membri specifici o tutti i membri del gruppo).
- ▶ Cliccate su *Avanti* e poi su *Invia*. Facendo clic su *Partecipa* è possibile partecipare alla stanza con un microfono e una telecamera.

#### **Terminare una stanza:**

- ▶ Dopo che tutti hanno lasciato la stanza, questa rimarrà disponibile per essere riavviata in qualsiasi momento, a meno che non la si chiuda.
- ▶ Dal vostro feed di Facebook, fate clic su gruppi nella colonna di sinistra e scegliete il gruppo desiderato tra quelli che gestite.
- ▶ Cliccate su *Sfoglia* nel menu di sinistra e selezionate le stanze.

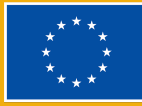

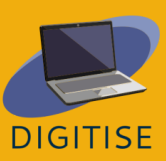

▶ Dopo aver cliccato sul pulsante con i tre puntini orizzontali accanto alla stanza specifica, cliccate su *Termina stanza*.

#### **ATTIVITA' 2 AGGIUNGERE FUNZIONI AI GRUPPI FACEBOOK**

Alcune funzioni dei gruppi Facebook non sono abilitate di default e devono essere aggiunte manualmente. La funzionalità che potrebbe essere di vostro interesse come insegnanti è il set di apprendimento che introduce le guide. Si tratta di una sezione speciale che consente di creare quiz e organizzare file e post didattici in un unico luogo.

- ▶ Dal vostro feed di Facebook, fate clic su *Gruppi* nella colonna di sinistra e scegliete il gruppo che desiderate tra quelli che gestite.
- ▶ Fate clic su *Gestione* sul lato sinistro e selezionate *Aggiungi funzionalità* dalle impostazioni.
- ▶ Cliccate su un set dalla sezione *Insiemi di funzioni* per saperne di più e poi su *Aggiungi insieme* al gruppo.
- ▶ È possibile aggiungere contemporaneamente diversi insiemi di funzioni al gruppo.
- ▶ Per tornare alla pagina principale del gruppo, selezionate *Home* nella colonna di sinistra.

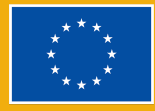

#### **ATTIVITA' 3 TURN ON BADGES IN YOUR GROUP**

Se volete incoraggiare gli studenti a partecipare alle discussioni e alle attività, prendete in considerazione la possibilità di attivare i badge, ossia elementi visivi accanto al nome di un membro che indicano, ad esempio, in quali attività è impegnato.

- ▶ Dal vostro feed di Facebook, cliccate su *Gruppi* nella colonna di sinistra e scegliete il gruppo desiderato tra quelli che gestite.
- ▶ Cliccate su *Gestisci* nel menu di sinistra e selezionate *Aggiungi caratteristiche* dalle impostazioni.
- ▶ Sotto gli insiemi di funzioni ci sono i badge. Cliccate su *Mostra tutto* nell'angolo in alto a destra per vedere tutti i badge possibili da aggiungere.
- ▶ Si noti che alcuni badge potrebbero essere già stati attivati se si è aggiunto un insieme di funzioni al gruppo durante l'attività precedente.

### **GUIDA E SUGGERIMENTI PER INSEGNARE ONLINE**

I gruppi di Facebook sono un utile sistema di gestione dell'apprendimento che consente agli insegnanti non solo di condividere materiali didattici, come articoli, video o immagini, ma anche di comunicare più facilmente con gli studenti e di coinvolgerli in vari modi.

La creazione di discussioni incoraggia gli studenti a condividere le loro opinioni su un argomento senza fretta, il che potrebbe essere particolarmente utile per le persone timide che sono meno propense a partecipare alle discussioni in classe. I

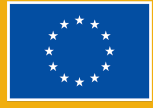

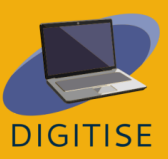

sondaggi possono svolgere una funzione simile. Inoltre, gli insegnanti possono consentire agli studenti di dare le loro risposte. Avendo più tempo per riflettere a fondo sulle proprie convinzioni e opinioni, gli studenti potrebbero riuscire a studiare un problema da diverse prospettive, cosa non sempre possibile durante l'orario limitato di una lezione.

Gli eventi sono un'altra caratteristica dei gruppi Facebook che possono essere utilizzati in modi diversi. Gli insegnanti possono crearli come promemoria di scadenze ed esami importanti, oppure per informare gli studenti su eventi educativi interessanti che si svolgeranno online o nelle loro vicinanze.

Uno dei modi più efficaci per condividere il materiale didattico con gli studenti è aggiungere al gruppo una sezione di guide. Le guide sono separate dalla pagina di discussione principale, in modo che gli insegnanti possano mettere tutte le informazioni importanti, articoli, video, ecc. in un unico posto e organizzarle. Inoltre, offrono l'opportunità di valutare gli studenti creando quiz che aiutano allo stesso tempo a ripassare il materiale.

Infine, i badge di Facebook sono elementi visivi che appaiono accanto al nome di un membro se ha soddisfatto determinate condizioni. Potrebbero aumentare il senso di competizione degli studenti e motivarli a partecipare attivamente alle attività previste. Vale la pena ricordare che Facebook continua a migliorare i gruppi, quindi controllate di tanto in tanto se sono apparsi nuovi badge o funzioni di apprendimento e verificate se possono essere utili a fini didattici.

In conclusione, i gruppi di Facebook sono spazi online gratuiti e di facile utilizzo che possono essere rapidamente incorporati nell'insegnamento online e in presenza. Non solo è possibile condividere materiali didattici attraverso di essi, ma incoraggiano anche gli studenti a discutere le lezioni tra di loro.

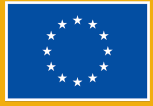

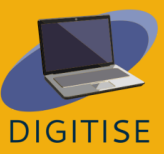

## **KEY TAKE-AWAY POINTS**

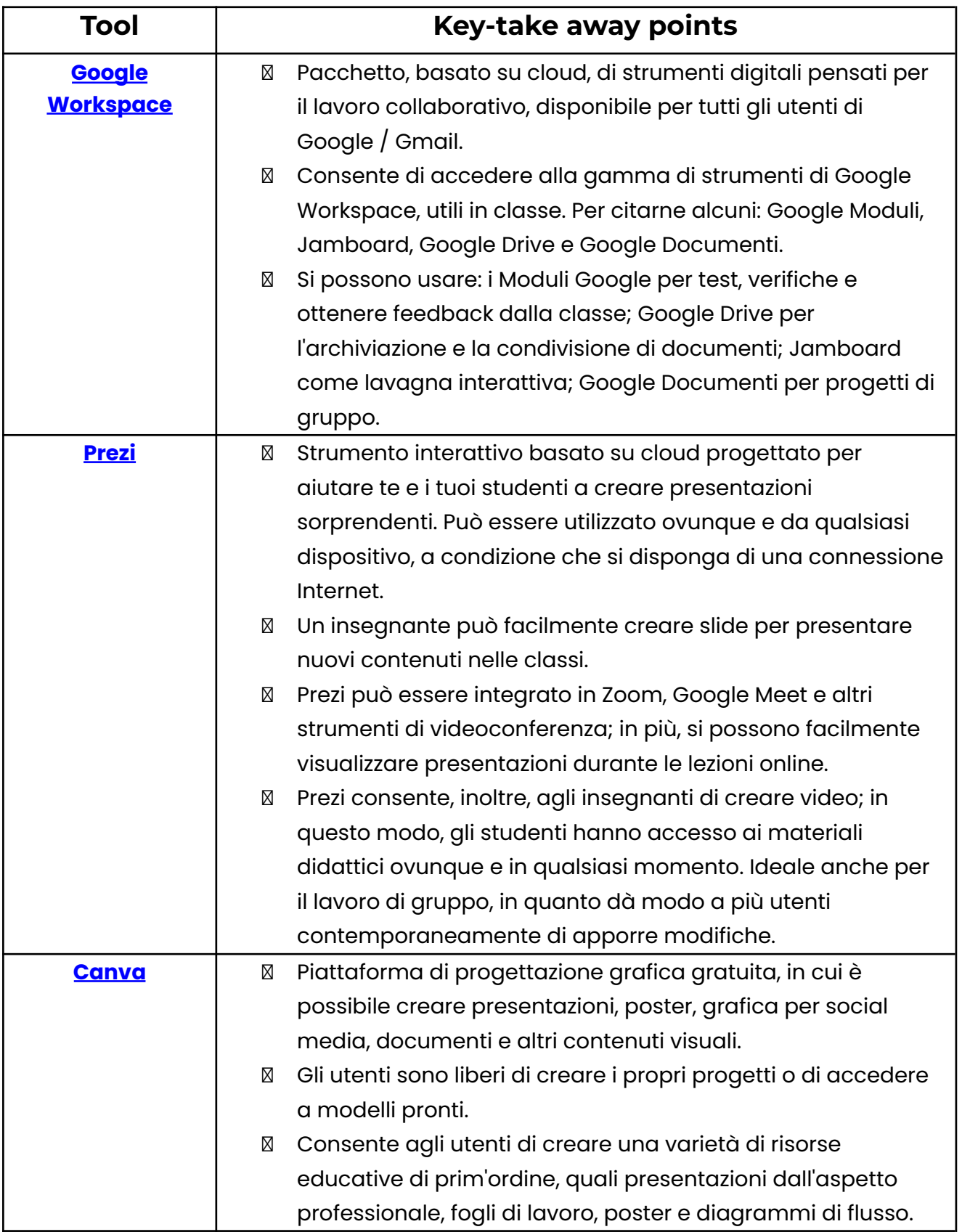

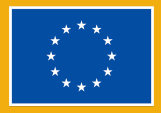

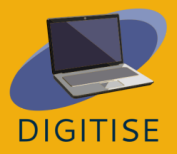

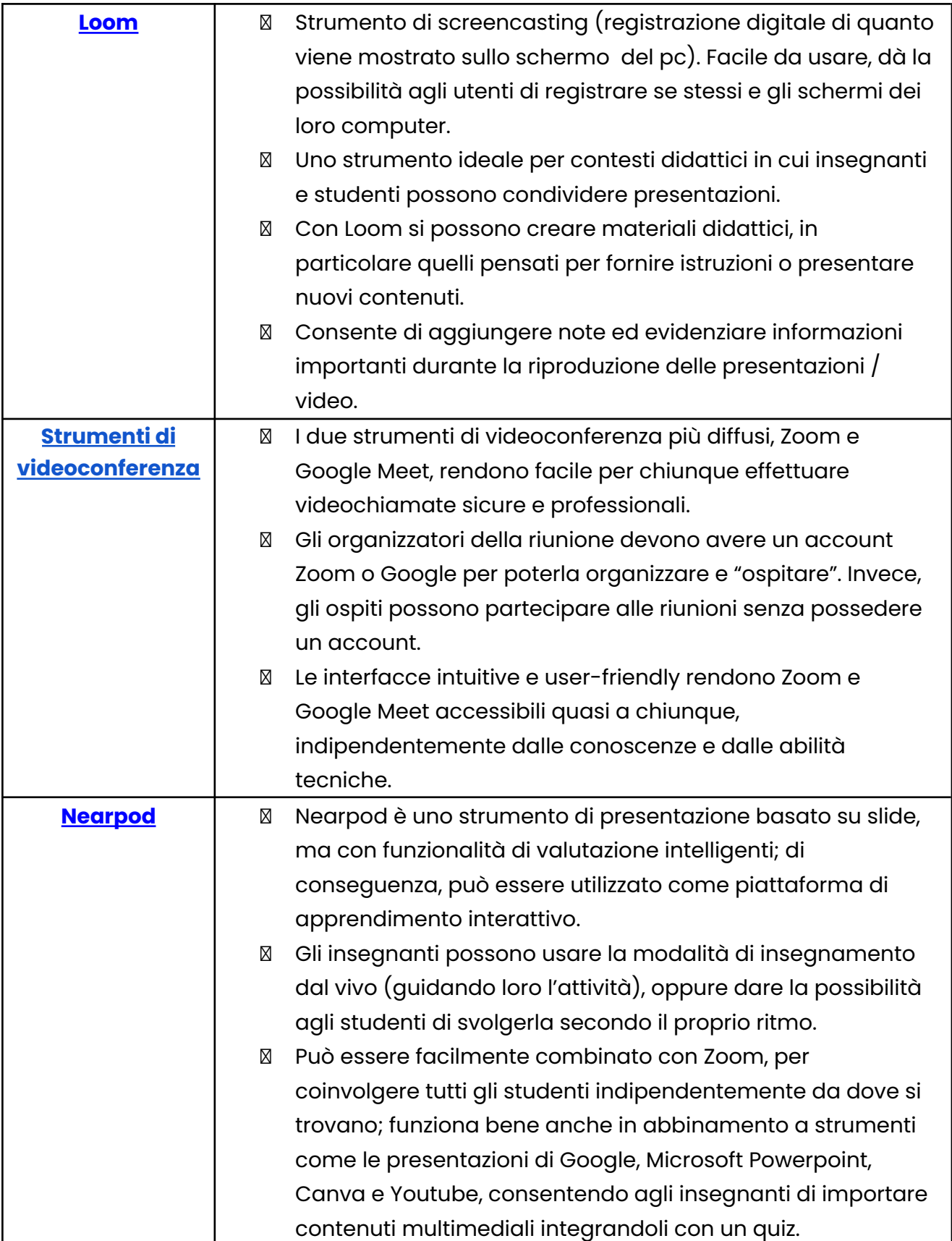

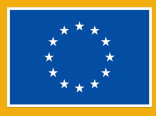

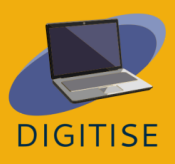

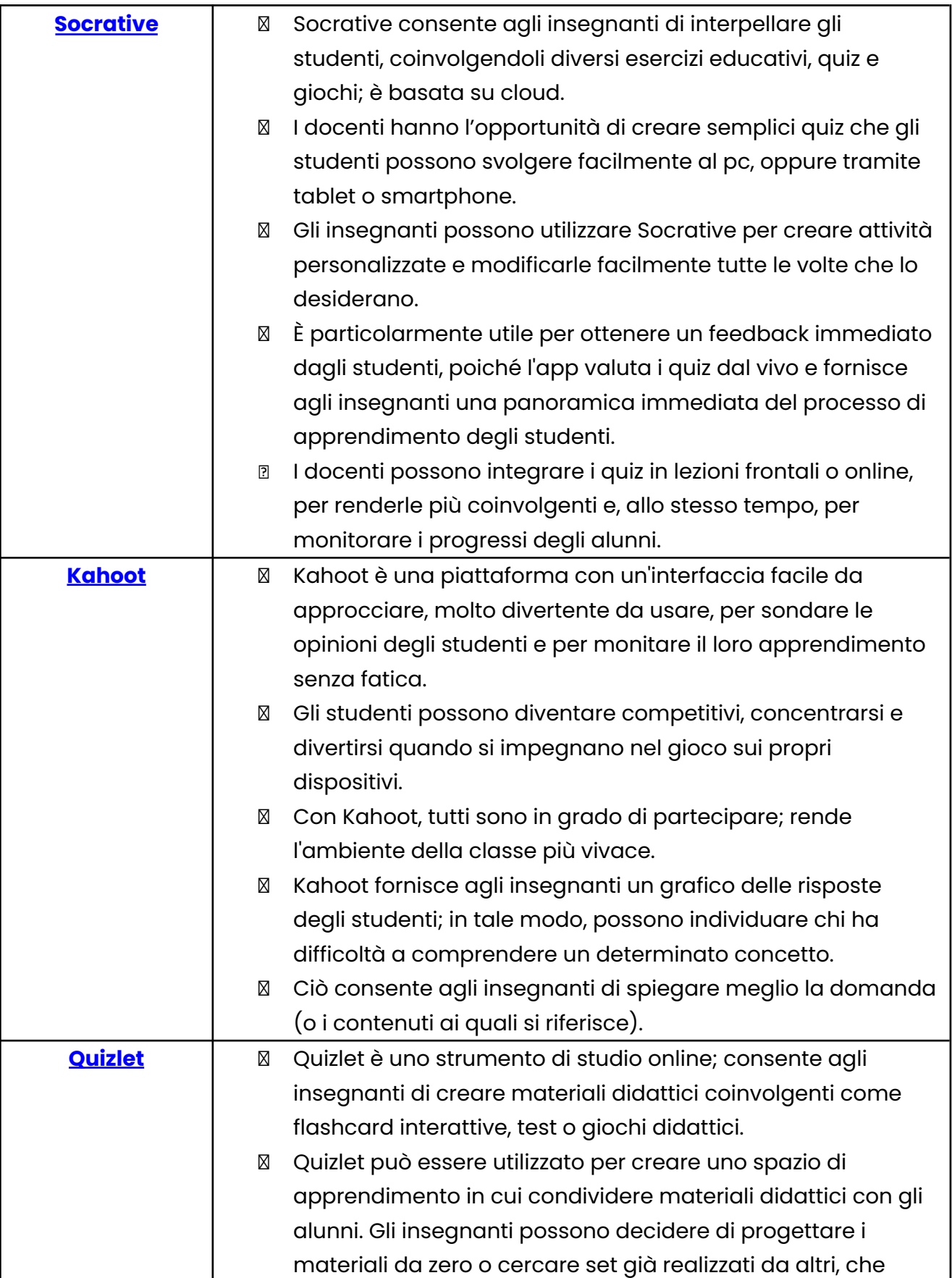

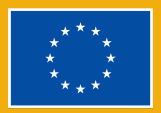

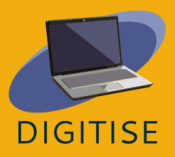

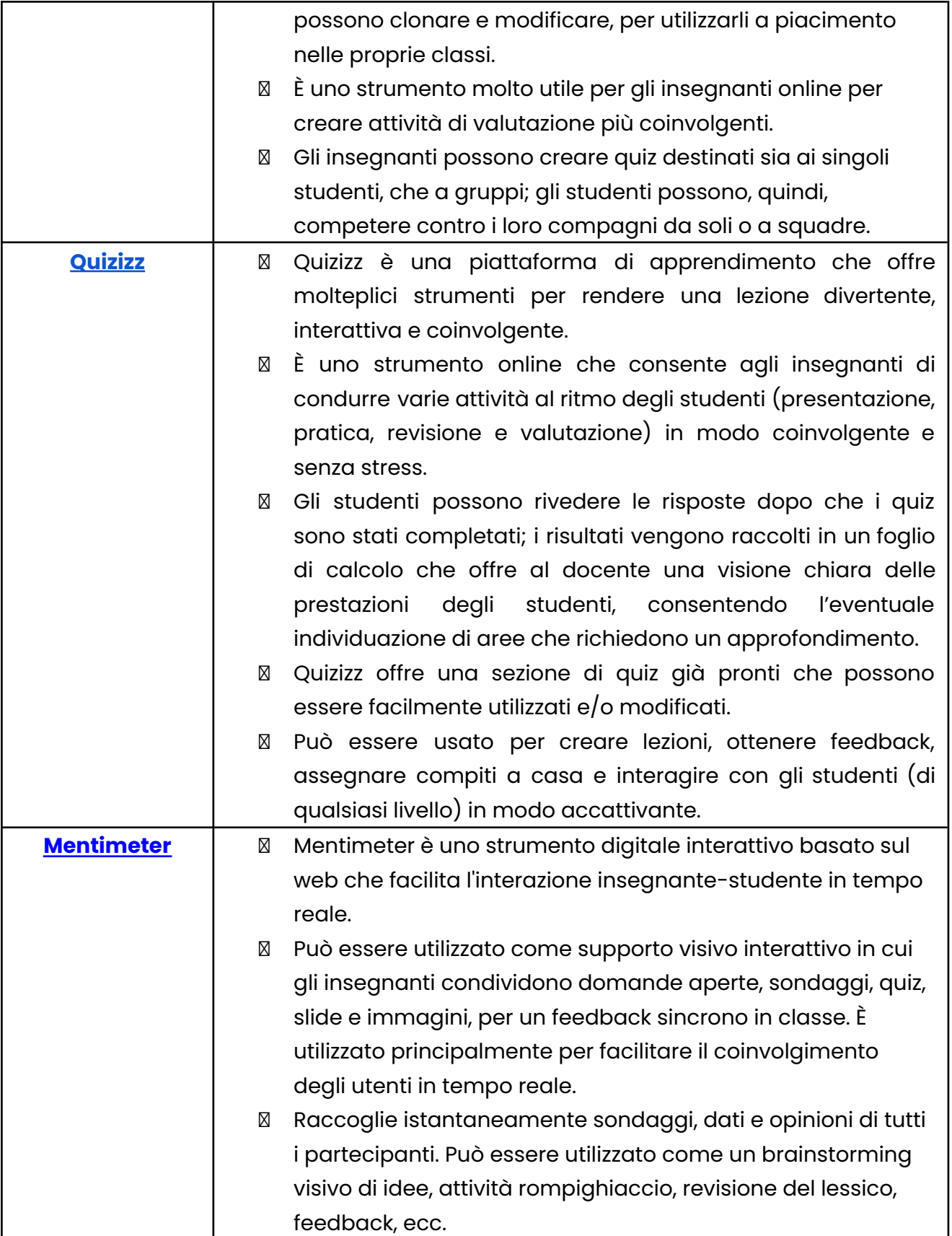

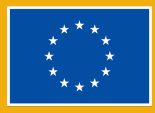

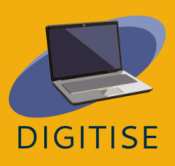

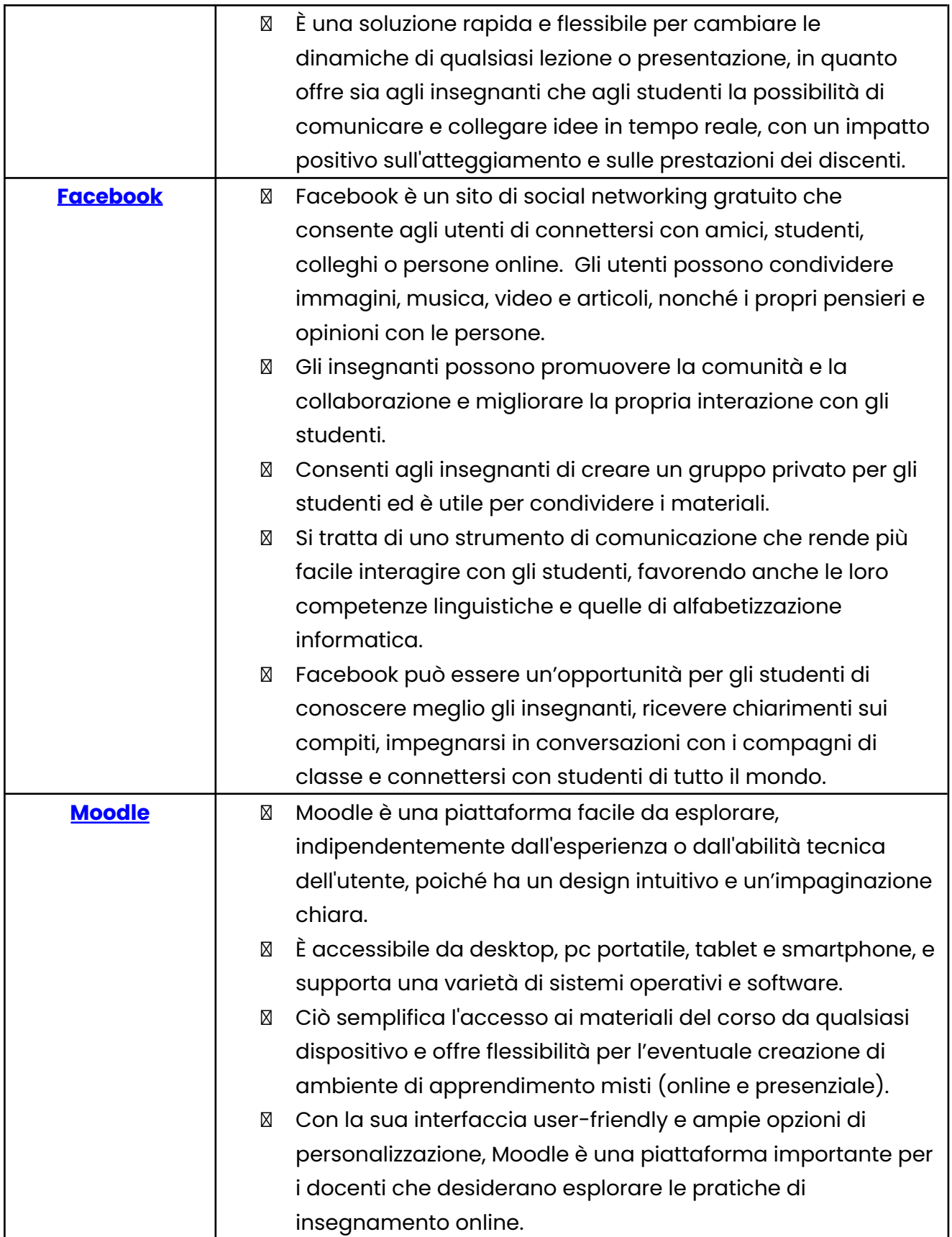

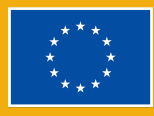

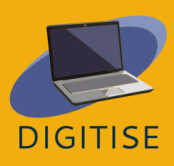

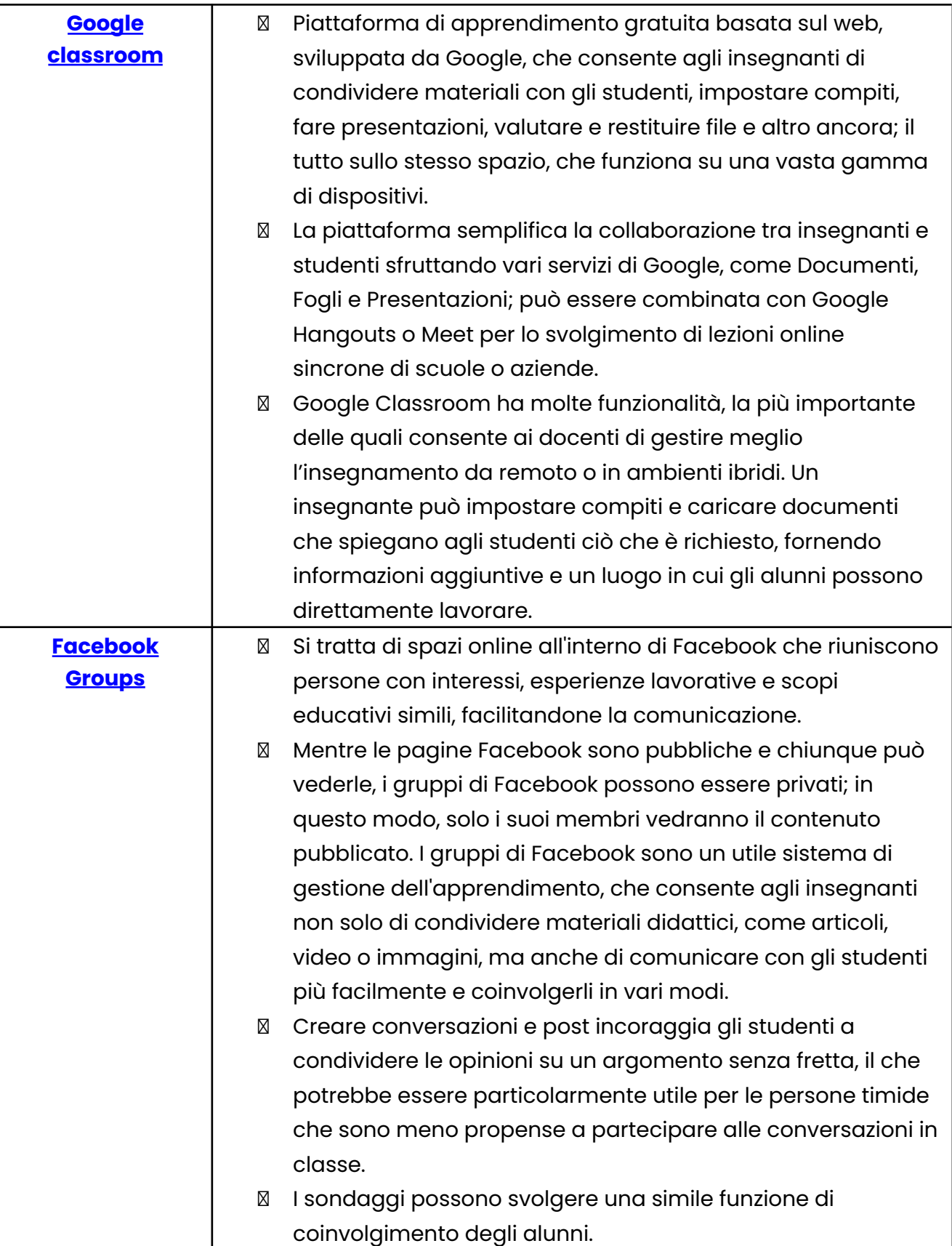

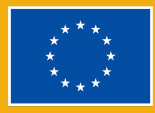

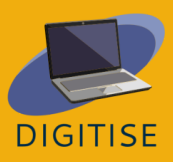

## **KEY WORDS**

Account: conosciuto anche come account utente; il modo in cui un utente può accedere a un pc, a un sistema informatico o a uno spazio digitale.

Backup: un backup, o backup di dati, è una copia di dati informatici, memorizzati in un luogo diverso da quello originario, in modo che possano essere utilizzati per ripristinare quelli originali dopo una loro eventuale perdita. Le copie di backup possono essere utilizzate per recuperare i dati andati perduti o danneggiati, oppure per recuperare i dati di un momento precedente. I backup forniscono una semplice forma di ripristino da usare in caso di emergenza. Un sistema di backup contiene almeno una copia di tutti i dati considerati importanti da salvare.

Blended Learning: 'apprendimento misto'. Si tratta di una modalità didattica che combina l'apprendimento presenziale a quello online. Consente agli studenti di apprendere al proprio ritmo e di interagire con insegnanti e colleghi in vari modi.

Break-Out Room: aula virtuale secondaria, separata da quella principale utilizzata in una lezione online o videoconferenza; consente ai partecipanti di lavorare in piccoli gruppi, separati dagli altri.

Browser: anche chiamato web browser o browser di internet, è un software utilizzato per visualizzare e sfogliare i contenuti di internet. Google Chrome è attualmente uno dei browser più comunemente utilizzati. Altri browser sono: Firefox (sviluppato da Mozilla), Microsoft Edge (utilizzato in sostituzione di Internet Explorer, con Windows 10).

Basato su cloud: le piattaforme basate su cloud, come Canva, danno la possibilità di accedervi da qualsiasi dispositivo con una connessione Internet.

Basato sul web: Si riferisce a qualsiasi programma o applicazione a cui si accede tramite un browser web su Internet.

Codice d'accesso: una serie di cifre e\o lettere che consente l'accesso a un determinato sistema.

Collegamento ipertestuale: in informatica, un collegamento ipertestuale o, semplicemente, collegamento, è un riferimento digitale ad ulteriori dati, a cui

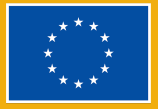

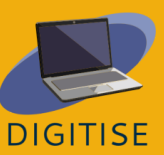

l'utente può essere condotto tramite click. Un collegamento ipertestuale può portare a un intero altro documento, oppure a un elemento specifico all'interno del documento. L'ipertesto è un testo con collegamenti ipertestuali. Il testo da cui è si parte è noto come testo di ancoraggio. Il documento contenente un collegamento ipertestuale è noto come documento di origine.

Condivisione dello schermo: Trasmissione del contenuto del vostro schermo in modo che i partecipanti possano vedere esattamente lo stesso sito web, file, ecc. che avete aperto sul vostro computer.

Feed/ Newsfeed: il feed è il luogo in cui appariranno tutti i nuovi post dei tuoi amici.

Game-based learning: è l'apprendimento realizzato attraverso l'uso di giochi, o elementi tipici di esso, quali competizione, premi e sfide. Consente la partecipazione attiva degli studenti

Hashtag: funzione di Twitter e di altri siti che assegna una parola chiave a un post o tweet. Per esempio, per rendere più semplice trovare e ordinare i contenuti relativi ai computer, è possibile utilizzare l'hashtag #computer. Tutti gli hashtag iniziano con un carattere 'hash', che sulle tastiere americane è il simbolo #.

Homepage: pagina introduttiva di un sito Web, che in genere funge da sommario per il sito.

Homepage della community: pagina principale di un gruppo Facebook in cui vengono visualizzati i post dei membri del gruppo.

HTML: acronimo inglese di "hypertext markup language", linguaggio descrittore delle pagine web. Alcuni contenuti delle pagine web sono redatti utilizzando questo linguaggio. Ciascuna pagina può contenere vari collegamenti ipertestuali, che mandano su altre pagine.

Interfaccia: programma che consente a un utente di interagire con i computer di persona o in rete. Un'interfaccia può anche fare riferimento ai controlli utilizzati in un programma, i quali consentono all'utente di interagire con il programma.

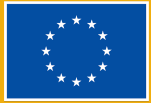

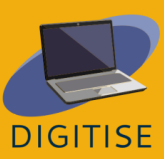

LMS (Learning Management System): un'applicazione software che aiuta con la gestione, l'erogazione e il monitoraggio dei corsi di formazione. Si appoggia su un server e ha un'interfaccia utente accessibile ai docenti.

Modello (*template* in inglese): I modelli forniscono un punto di partenza per i progetti di Canva. Hanno segnaposti per immagini, testi e altri elementi che gli utenti possono personalizzare.

MOOCs (Massive Open Online Courses): La didattica MOOC automatizza i processi di insegnamento e valutazione. Si tratta di una didattica individualizzata e autogestita, in cui lo studente interagisce con il contenuto presentato sotto forma di moduli.

Multiplayer: 'multi-giocatore' è una funzione che consente a vari utenti di interagire nella medesima sessione di un quiz, accedendovi dal proprio dispositivo.

Navigazione aperta: consente agli utenti di modificare le risposte prima di terminare il quiz e di scegliere l'ordine di risposta alle domande.

Nome utente: identificazione utilizzata da una persona che ha accesso a un computer, a una rete o a un servizio online.

Planet topic = argomento principale: per impostazione predefinita, il tipo di argomento di Prezi sarà multilivello (o multistrato).

Pool: Un pool di immagini si riferisce alla raccolta di fotografie.

Post: Un post è qualcosa che si condivide sul newsfeed: testo, immagini, video, posizione, ecc.

Profilo: Un profilo è collegato a un account; è ciò che gli altri utenti vedono e si può aggiornare con le proprie informazioni personali.

Salvataggio su Cloud: il cloud, o salvataggio su cloud, è una modalità di archiviazione di dati digitali in cui questi vengono immagazzinati su server esterni. I server sono gestiti da terzi, i quali sono responsabili dell'hosting, della gestione e della protezione dei dati memorizzati sulla sua infrastruttura.

Screencast: Uno screencast è una registrazione video dello schermo del computer, che di solito include l'audio.

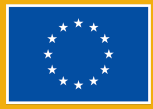

Spreadsheet: un documento digitale in cui i dati sono disposti nelle righe e nelle colonne di una griglia e possono essere manipolati e utilizzati per i calcoli.

Sistema di risposta istantanea: Le risposte degli studenti vengono valutate automaticamente e gli insegnanti conoscono immediatamente le risposte degli studenti.

Trim: Nel montaggio video, il trimming è il processo di rimozione di una parte dell'inizio o della fine, o di aumento della lunghezza.

TIC (o, in inglese, ICT - information and communication technology): il termine TIC, "tecnologie dell'informazione e della comunicazione" è un'estensione di "tecnologie informatiche" (in inglese IT, *information technology*); sottolinea il ruolo delle comunicazioni unificate, dell'integrazione delle telecomunicazioni (linee telefoniche e segnali wireless) e dei computer, nonché dei necessari software aziendali, middleware, strumenti di archiviazione e audiovisivi, che consentono agli utenti di accedere, immagazzinare, trasmettere, comprendere e manipolare le informazioni. Il termine TIC è anche utilizzato in riferimento alla convergenza delle reti audiovisive e telefoniche con le reti informatiche attraverso un unico sistema di cablaggio o collegamento. TIC è un termine generico che oggi si può riferire a qualsiasi dispositivo di comunicazione, come radio, televisioni, telefoni cellulari, computer e hardware di rete, sistemi satellitari e così via, nonché ai vari servizi connessi come le videoconferenze e l'apprendimento a distanza.

URL: Un URL (Uniform Resource Locator) è una convenzione di denominazione standardizzata per indirizzare i documenti accessibili su Internet e Intranet. Viene spesso indicato come indirizzo Internet o indirizzo Web. Grazie all'URL, un computer può trovare e aprire una pagina web su un altro computer attraverso Internet.

Watermark: è un logo semitrasparente di Canva che viene aggiunto automaticamente agli elementi premium, se si utilizza la versione gratuita della piattaforma.

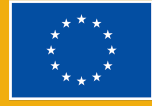

# **Shortcuts**

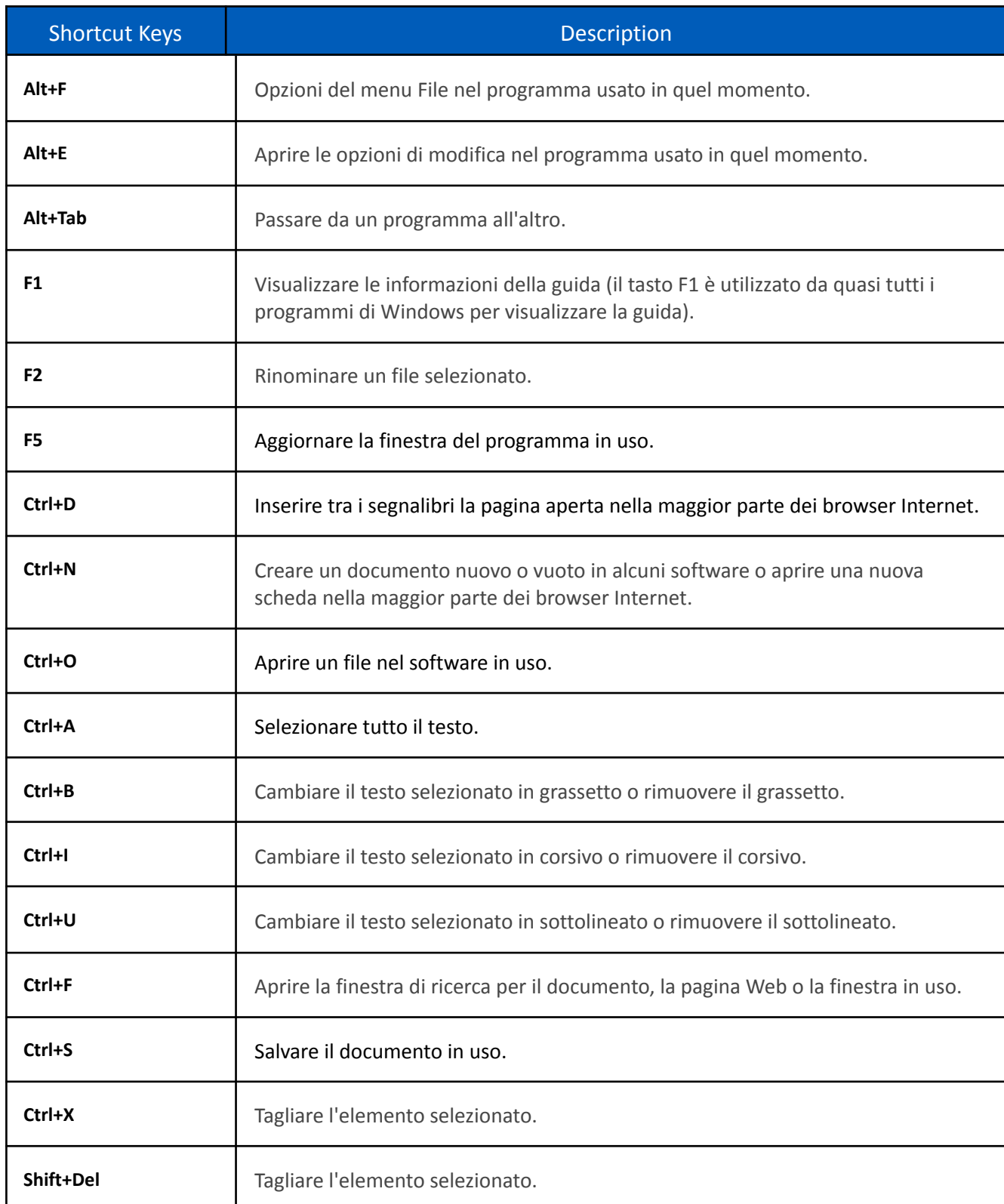

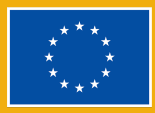

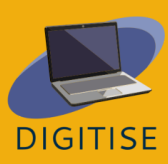

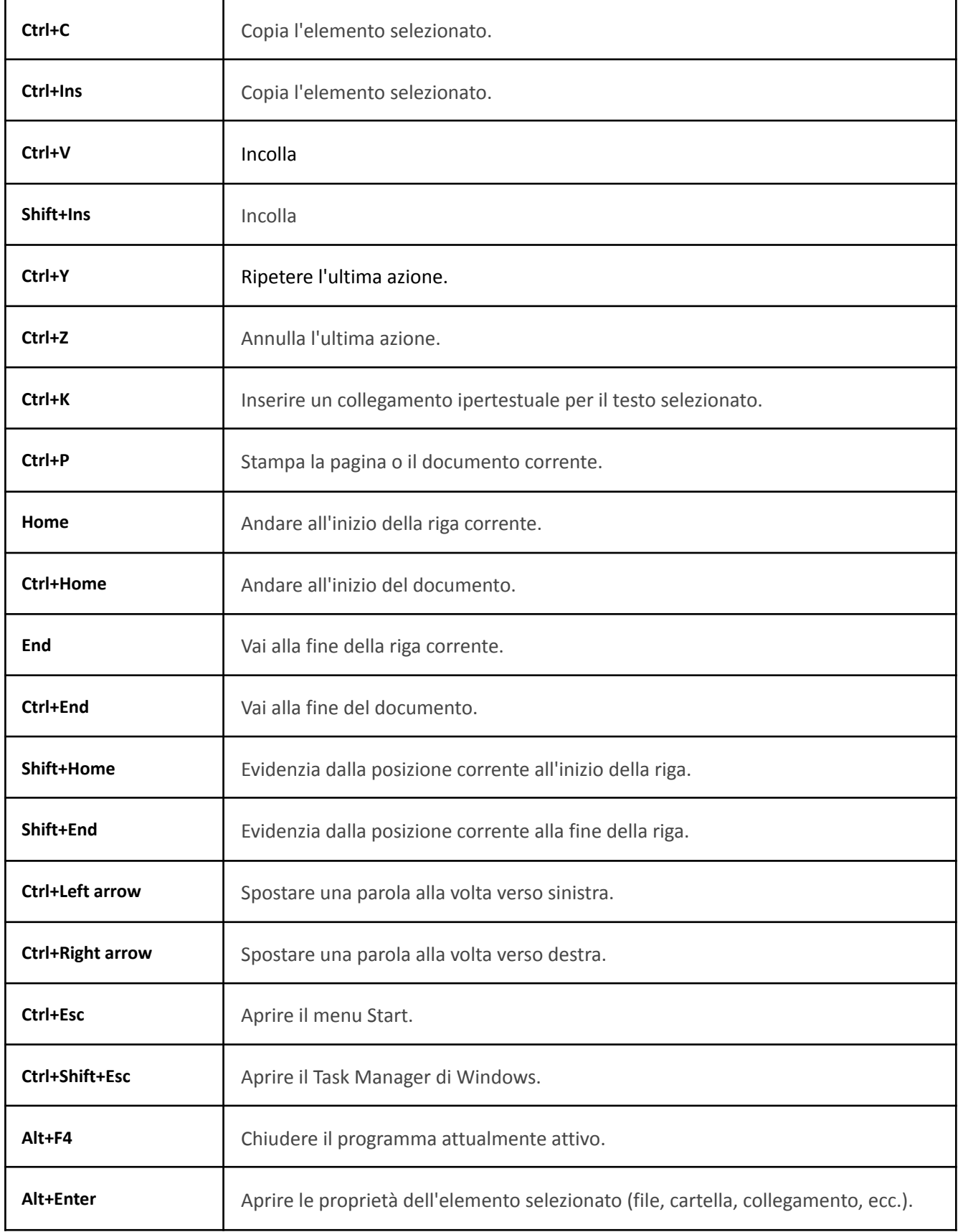

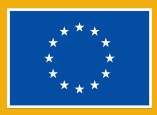

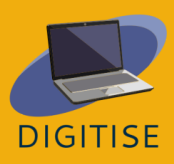

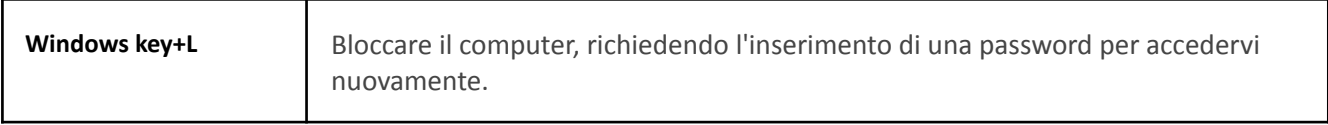

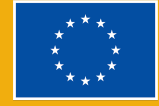

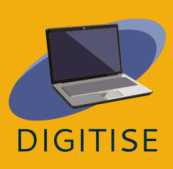

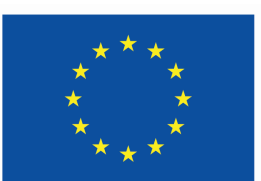

## **Co-funded by** the European Union

**Le opinioni espresse appartengono, tuttavia, al solo o ai soli autori e non riflettono necessariamente le opinioni dell'Unione europea o dell'Agenzia esecutiva europea per l'istruzione e la cultura (EACEA). Né l'Unione europea né l'EACEA possono esserne ritenute responsabili..**

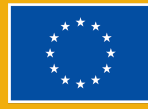

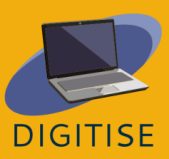